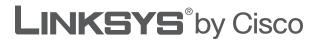

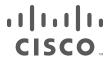

## **USER GUIDE**

# Network Storage System with 2 Bays

Model: NAS200

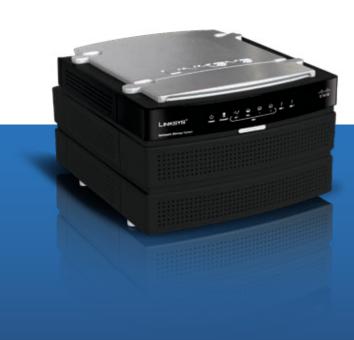

i

## **About This Guide**

## **Icon Descriptions**

While reading through the User Guide you may see various icons that call attention to specific items. Below is a description of these icons:

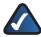

**NOTE:** This check mark indicates that there is a note of interest and is something that you should pay special attention to while using the product.

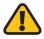

**WARNING:** This exclamation point indicates that there is a caution or warning and it is something that could damage your property or product.

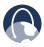

**WEB:** This globe icon indicates a noteworthy website address or e-mail address.

### **Online Resources**

Website addresses in this document are listed without **http://** in front of the address because most current web browsers do not require it. If you use an older web browser, you may have to add **http://** in front of the web address.

| Resource              | Website                       |
|-----------------------|-------------------------------|
| Linksys               | www.linksys.com               |
| Linksys International | www.linksys.com/international |
| Glossary              | www.linksys.com/glossary      |
| Network Security      | www.linksys.com/security      |

## **Copyright and Trademarks**

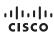

Linksys, Cisco and the Cisco Logo are registered trademarks or trademarks of Cisco Systems, Inc. and/or its affiliates in the U.S. and certain other countries. Copyright © 2008 Cisco Systems, Inc. All rights reserved. Other brands and product names are trademarks or registered trademarks of their respective holders.

| Chapter 1: Product Overview                     | 1       |
|-------------------------------------------------|---------|
| Front Panel                                     | 1       |
| Back Panel                                      | 1       |
| Drive Bay Doors                                 | 2       |
| Notification Sounds                             | 2       |
| Chapter 2: Configuration Using the Setup Wizard | 3       |
| How to Access the Setup Wizard                  | 3       |
| Set up Computer                                 |         |
| Set up Second Drive                             |         |
| Backup Software                                 |         |
| Advanced Setup                                  |         |
| ,                                               | 9<br>11 |
| Chapter 3: Advanced Configuration               |         |
| How to Access the Web-Based Utility             |         |
| Home                                            |         |
| My Files > My Downloads                         |         |
| My Files > Personal Info.                       |         |
| Administration > Status                         |         |
| Administration > Users                          | 14      |
| Administration > Shared Folders                 | 16      |
| Administration > System Options                 |         |
| E-Mail Alert                                    |         |
| Firmware Upgrade                                |         |
| Media Server                                    |         |
| Disk Configuration                              |         |
| Chapter 4: Use                                  | 26      |
| Access to the Network Storage System            | 26      |
| How to Access the Network Storage System        |         |
| USB Storage Devices                             |         |
| How to Use the Network Drive Mapping Utility    | 29      |
| Appendix A: Troubleshooting                     | 31      |
| Appendix B: Specifications                      | 33      |
| Appendix C: Warranty Information                | 34      |
| Limited Warranty                                | 34      |
| Appendix D: Regulatory Information              | 36      |
| FCC Statement                                   | 36      |
| Safety Notices                                  | 36      |

## **Table of Contents**

|    | Industry Canada Statement                                                                                                 | .36 |
|----|----------------------------------------------------------------------------------------------------|-----|
|    | User Information for Consumer Products Covered by EU Directive 2002/96/EC on Was Electric and Electronic Equipment (WEEE) |     |
| ۱p | pendix E: Software License Agreement                                                                                      | 41  |
|    | Software in Linksys Products                                                                                              | .41 |
|    | Software Licenses                                                                                                    | 41  |

# **Chapter 1: Product Overview**

Thank you for choosing the Linksys Network Storage System with 2 Bays. It features two SATA hard drive bays so you can add storage space to your network. There are also two USB ports that let you add USB hard drives for additional storage space, or you can connect a USB flash disk to access your portable files. (USB hard drives may require external power supplies.)

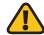

**WARNING:** Do not block the air vents, and do not stack devices on top of the Network Storage System; otherwise, overheating can occur.

(Air vents are located on the sides of the Network Storage System. Keep the area around the Network Storage System clear.)

#### **Front Panel**

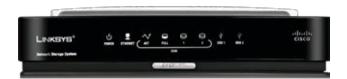

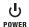

POWER (Green/Orange) The POWER LED serves multiple purposes. It flashes green when the Network Storage System boots up, shuts down, prepares a disk, or scans a disk. The LED flashes green and orange when the Network Storage System upgrades its firmware. It is continuously lit green when the Network Storage System is ready for use. The LED is continuously lit orange when there is an error. (See "Appendix A: Troubleshooting" for more information.)

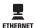

**ETHERNET** (Green) The ETHERNET LED serves two purposes. The LED is continuously lit when a device is connected through the Ethernet port. It flashes to indicate network activity.

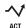

**DISK ACT** (Green) The DISK ACT LED flashes when the Network Storage System is accessing data on the disk.

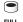

**DISK FULL** (Green) The DISK FULL LED flashes when available disk capacity is less than 2% of total capacity or lower than the number you set through the web-based utility.

- DISK 1 (Green) The DISK 1 LED serves two purposes. The LED is continuously lit when the hard drive in the top bay is ready for use. It flashes when the hard drive is reformatting or rebuilding with Disk 2 (RAID 1 mode).
- DISK 2 (Green) The DISK 2 LED serves two purposes. The LED is continuously lit when the hard drive in the bottom bay is ready for use. It flashes when the hard drive is reformatting or rebuilding with Disk 1 (RAID 1 mode).
- USB 1-2 (Green) The USB LED serves multiple purposes. The LED is continuously lit when the USB device is connected through the corresponding port. It flashes when the Network Storage System is accessing the USB device. After the LED powers off, the USB device can be removed.
- Back Up Button Press the Back Up button to initiate backup jobs specified by the backup software on your computer. (Your computer must be powered on for the jobs to run.)

#### **Back Panel**

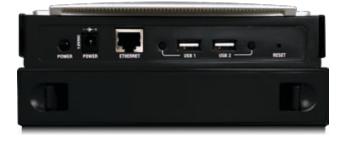

- **POWER Button** Push the POWER button to power on or off the Network Storage System.
- **POWER** The POWER port connects to the included power adapter.
- **ETHERNET** The ETHERNET port connects to an Ethernet network device, such as a router or switch.

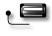

**USB 1** The USB 1 port connects to your USB storage device. Press the USB 1 button to eject the device from the USB 1 port. After the Network Storage System beeps once and the USB 1 LED powers off, you can remove the device.

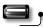

USB 2 The USB 2 port connects to your second USB storage device. Press the USB 2 button to eject the device from the USB 2 port. After the Network Storage System beeps once and the USB 2 LED powers off, you can remove the device.

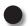

**RESET** The RESET button has two functions:

- To reset the network settings, such as the IP address, of the Network Storage System, press and hold this button for two seconds. The Network Storage System resets to DHCP and tries to get an IP address from the DHCP server on your network. If there is no DHCP server on your network, the Network Storage System will be set to its default IP address, 169.254.xx.xx (the x's represent randomly generated numbers). The Network Storage System beeps once to indicate that the reset has occurred.
- To reset the password of the Network Storage System to its default value of admin, press and hold this button for 10 seconds. The Network Storage System beeps twice to indicate that the reset has occurred.

## **Drive Bay Doors**

The drive bay door covers the opening of the drive bay, which holds the hard drive. Push together the clips to remove the drive bay door. Disk 1 is inserted into the upper bay, and Disk 2 is inserted into the lower bay.

## **Notification Sounds**

The Network Storage System emits sounds to indicate different activities or status information.

#### **Notification Sounds**

| Sound                                        | Meaning                                                                                                    |  |  |
|----------------------------------------------|----------------------------------------------------------------------------------------------------|--|--|
| 1 beep                                       | Power or Reset button pushed                                                                                              |  |  |
|                                              | USB device ready to be removed                                                                                            |  |  |
| 2 beeps                                      | Reset button pushed and held for over 10 seconds                                                                          |  |  |
| 3 beeps every<br>15 seconds for 3<br>minutes | Available disk capacity is less than 2% of total capacity or the number you set through the web-based utility (2 or 5 GB) |  |  |

## Chapter 2: Configuration Using the Setup Wizard

After first-time installation of the Network Storage System with the Setup Wizard (located on the CD-ROM), the Network Storage System is ready for use. However, additional configuration is available with the Setup Wizard and web-based utility.

Use the Setup Wizard for the following tasks:

- Configure another computer to use the Network Storage System
- Add a second hard drive to the already configured Network Storage System
- Install backup software on your computer
- Access the web-based utility
- Install the Linksys Network Drive Mapping Utility
- Access the User Guide on the CD

Use the web-based utility for advanced configuration (refer to "Chapter 3: Advanced Configuration" for details).

## **How to Access the Setup Wizard**

- Insert the Setup Wizard CD-ROM into your PC's CD-ROM drive. The Setup Wizard should run automatically, and the *Welcome* screen should appear. If it does not, click **Start** and then **Run**. In the field provided, enter **D:\SetupUtility.exe** (if "D" is the letter of your CD-ROM drive).
- 2. Click the Click Here to Start button.

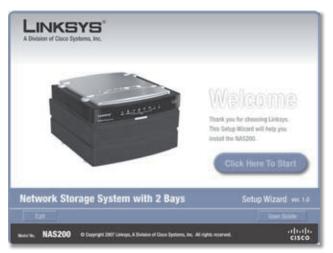

Welcome Screen

3. You have multiple options on this screen:

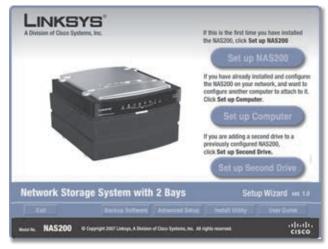

Welcome Screen with Options

- Set up NAS200 Install the Network Storage System for the first time. (The instructions are covered in the Quick Installation.)
- Set up Computer Configure another computer to use the Network Storage System.
- Set up Second Drive Add a second hard drive to the already configured Network Storage System.
- Exit Use this option to close the Setup Wizard.
- Backup Software Install a third-party program to run backup jobs.
- Advanced Setup Use this option to access the web-based utility.
- Install Utility Use this option to install the Network Drive Mapping Utility.
- User Guide Use this option to open the pdf of this User Guide.

## **Set up Computer**

Follow these instructions to configure another computer to use the Network Storage System.

1. Click Set up Computer.

2. For the public folder, keep the default drive letter, or select a different letter from the drop-down menu. Click **Next**.

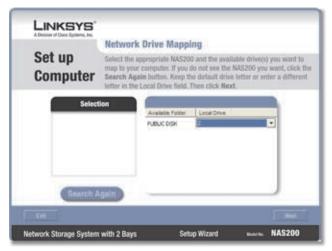

Map Network Drive

3. To install the Linksys Network Drive Mapping Utility on your computer, click **Yes**.

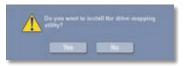

**Install Drive Mapping Utility** 

4. The Setup Wizard automatically installs the utility. Click **OK**.

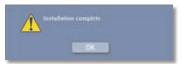

**Drive Mapping Utility Installed** 

5. The network drive(s) are mapped to your computer.

Click **Exit** to exit the Setup Wizard, or click **Next** to return to the *Welcome* screen.

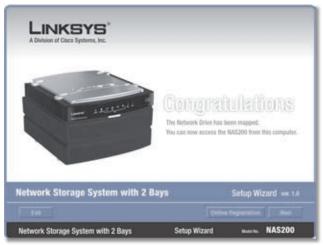

Network Drive Mapped

The computer has been configured.

## **Set up Second Drive**

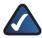

**NOTE:** Make sure your second hard drive is a 3.5-inch, Serial-ATA (SATA) hard drive.

If you plan to stripe (RAID 0) or mirror (RAID 1) your drives, then match the drive sizes for maximum drive use.

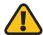

**WARNING:** Low-profile or half-height hard drives can be used at your own risk; however, Linksys does not support the use of these drives as they are not securely held in place inside the Network Storage System.

Follow the instructions to add a second hard drive to your previously configured Network Storage System. If you physically install a second drive without running the Setup Wizard, then the second drive will not be formatted. It will have to be manually formatted using the web-based utility (refer to "Chapter 3: Advanced Configuration").

1. Click Set up Second Drive.

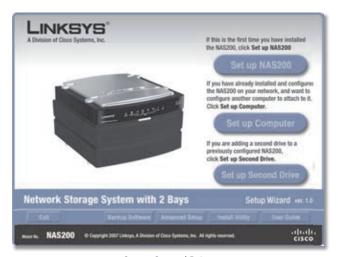

Set up Second Drive

The Setup Wizard explains that these instructions cover the physical installation and drive configuration. Click Next.

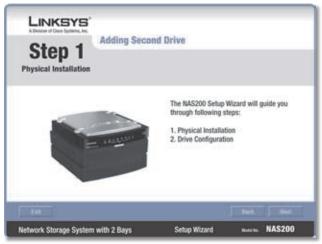

Overview

- 3. To install the second hard drive:
  - a. Power off the Network Storage System.
  - b. Push together the clips, and remove the lower drive bay door.
  - c. Lift up the ribbon.
  - d. Make sure the connector side of the drive faces the bay, and the label side faces up.
  - e. Make sure the drive is inserted under the ribbon.

Push the drive in until it snugly fits in the bay.

- f. Replace the drive bay door.
- g. Wait until you hear the Network Storage System beep twice. Then click **Next**.

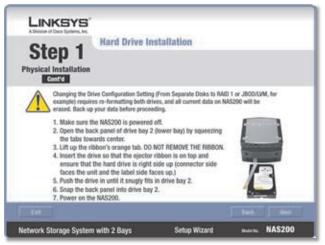

Physical Installation of the Second Hard Drive

4. The Setup Wizard automatically searches for any Network Storage System on your network. If it is not detected, check its cable connections, and make sure it is powered on. Click **Search Again** to locate the Network Storage System.

Select the appropriate Network Storage System. Click **Next**.

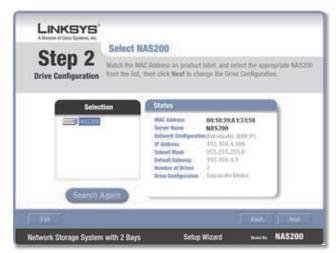

Network Storage System Detected

5. Select the appropriate configuration for your drive usage:

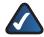

**NOTE:** If you change the drive configuration setting (for example, from Separate Disks to RAID 1), both drives will be reformatted and all current data will be erased. Back up any pre-existing data before reconfiguring your drives.

- Maximum Storage Separate Disks Drives seen separately.
- Maximum Storage Multiple Disks
   (JBOD/LVM) Drives seen as a single virtual drive.
- Maximum Security Mirroring (RAID 1) Requires two hard drives.
- Maximum Speed Striping (RAID 0) Requires two hard drives.

#### Click Next.

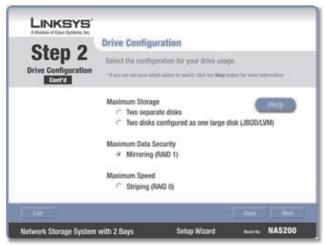

Select Drive Configuration

6. Review the new settings. If they are correct, click **Save**. If you would like to change them, click **Back** to return to the previous screen.

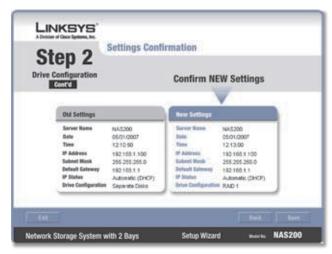

Confirm New Settings

7. To confirm that you want to format your drives and erase all data on them, click **Next**.

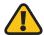

**WARNING:** Before you format drive(s), back up pre-existing data because all data on your drive(s) will be erased when they are formatted.

If the drives have been previously formatted by the Network Storage System, click **Skip** to continue without reformatting.

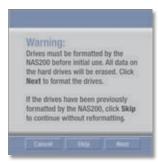

**Confirm Formatting** 

8. Click Set up Computer.

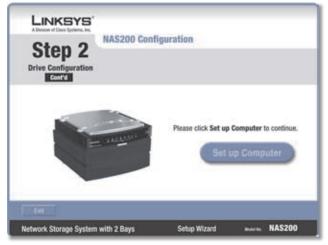

Set up Computer

For the public folder of the second hard drive, keep the default drive letter, or select a different letter from the drop-down menu. Click **Next**.

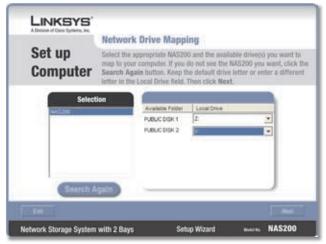

Map Network Drive

10. To install the Linksys Network Drive Mapping Utility on your computer, click **Yes**.

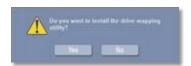

Install Drive Mapping Utility

11. The Setup Wizard automatically installs the utility. Click **OK**.

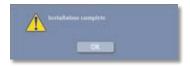

Drive Mapping Utility Installed

12. The network drive(s) are mapped to your computer.

Click **Exit** to exit the Setup Wizard, or click **Next** to return to the *Welcome* screen.

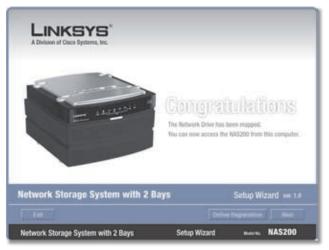

Network Drive Mapped

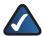

**NOTE:** If the utility is already installed on your computer (you can see it in your list of programs), the Setup Wizard will skip the installation.

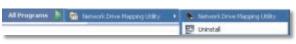

Program Folder

The second hard drive has been installed.

## **Backup Software**

Follow these instructions to install a third-party program to run backup jobs.

1. Click Backup Software.

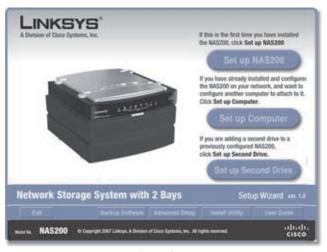

Backup Software

#### 2. Click Install.

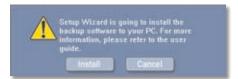

Install Backup Software

3. The InstallShield Wizard appears. Click Next.

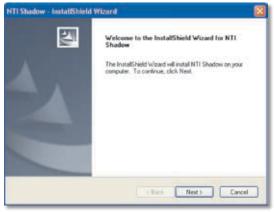

Begin Installation of Backup Software

4. To accept the license agreement, click Yes.

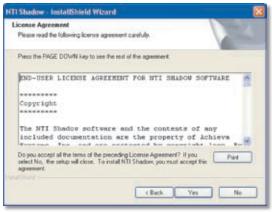

License Agreement

- 5. Enter your information in the *User Name* and *Company Name* fields. Then select the users of the backup software:
  - Anyone who uses this computer (all users)
  - Only for me

Click Next.

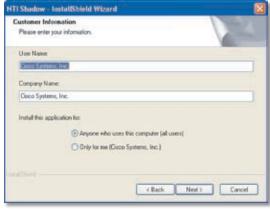

**User Information** 

6. Keep the default installation folder, or click **Browse** to select a different folder. Click **Next**.

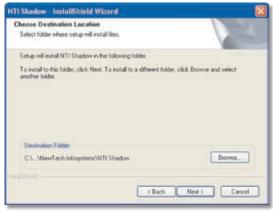

Choose Destination Location

7. The backup software is installed. Click **Finish**.

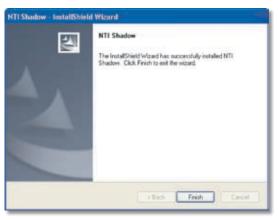

Backup Software Installed

Double-click the desktop icon to access the software.

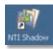

Desktop Icon for Backup Software

For more information, click **Help** on the main menu of the backup software.

## **Advanced Setup**

Follow the instructions to access the web-based utility through the Setup Wizard.

1. Click Advanced Setup.

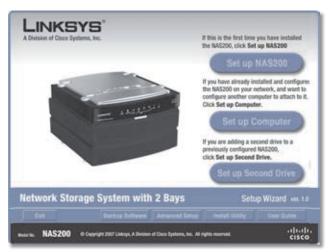

**Advanced Setup** 

 The Setup Wizard automatically searches for any Network Storage System on your network. If it is not detected, check its cable connections, and make sure it is powered on. Click **Search Again** to locate the Network Storage System.

Select the appropriate Network Storage System. Click **Next**.

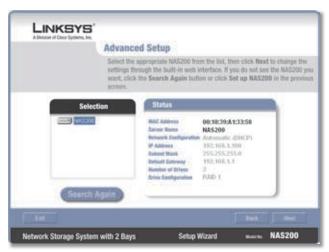

Network Storage System Detected

3. The Setup Wizard notifies you that a user name and password are required for access. Click **OK**.

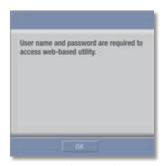

User Name and Password Required

4. Enter your information in the *User Name* and *Password* fields. Click **OK**.

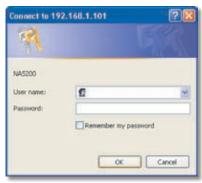

Login Screen

Refer to "Chapter 3: Advanced Configuration" for details about the web-based utility.

## **Install Utility**

Follow these instructions to install the Network Drive Mapping Utility.

1. Click Install Utility.

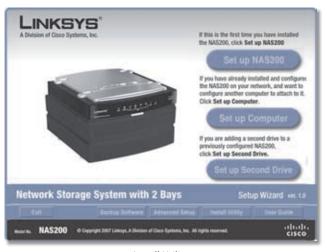

Install Utility

2. Click Yes.

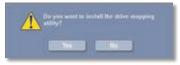

Install Drive Mapping Utility

3. The Setup Wizard automatically installs the utility. Click **OK**.

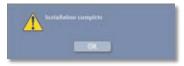

**Drive Mapping Utility Installed** 

4. On the *Shared Folder Mapping* screen, select the appropriate Network Storage System.

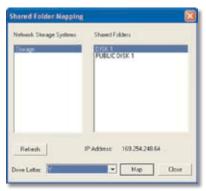

Map Network Drive

- 5. Select the appropriate shared folder. If you do not see the folder you want, click **Refresh**.
- 6. Keep the default drive letter, or select a different letter from the drop-down menu. Then click **Map**.
- 7. Enter your information in the *User Name* and *Password* fields. Click **OK**.

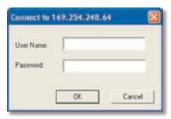

Login Screen

8. You are notified when the shared folder has been mapped. Click **OK**.

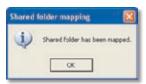

**Shared Folder Mapped** 

- 9. The shared folder automatically opens in a separate window.
  - Repeat steps 5-8 to map additional network drives.
- 10. To exit the utility, click **Close** on the *Shared Folder Mapping* screen.

For more information about the utility, refer to "Chapter 4: Lise"

### **User Guide**

Click this option to access the pdf of this User Guide.

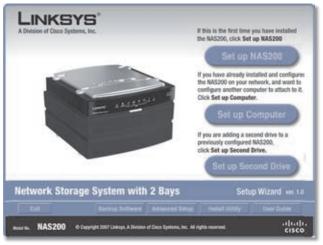

User Guide

To install Adobe Reader, click **Yes**. To cancel, click **No**.

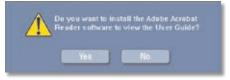

Adobe Reader

# **Chapter 3: Advanced Configuration**

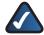

**NOTE:** When first installing the Network Storage System, you should use the Setup Wizard on the Setup CD-ROM. If you want to configure advanced settings, use this chapter.

After setting up the Network Storage System with the Setup Wizard (located on the CD-ROM), it is ready for use. If you want to change its advanced settings, use the webbased utility. This chapter describes each web page of the utility and each page's key functions. You can access the utility via a web browser on a computer connected to your network router.

On the homepage of the web-based utility, you have two options, Access My Files and Administration Login. Additional tabs will be available after you click one of the main options.

## **How to Access the Web-Based Utility**

To access the Network Storage System from any computer using a web browser, follow these instructions:

- 1. Open your web browser.
- 2. In the *Address* field, enter http://<IP\_address\_of\_the\_Network\_Storage\_System>. Press Enter.

If you do not know its IP address, then run the Setup Wizard. Click the **Click Here to Start** button. Then click **Advanced Setup**. Select the appropriate Network Storage System, and its IP address will be displayed. (For more information, refer to "Chapter 2: Configuration Using the Setup Wizard".)

3. A login screen appears. (Non-Windows XP users will see a similar screen.) The first time you open the web-based utility, enter admin in the *User name* and *Password* fields. (The default user name and password is admin. You can set a new password for the admin user on the *Access My Files > Personal Info* screen.) Click OK to continue.

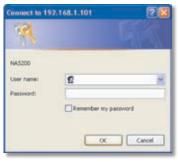

Login Screen

The web-based utility appears.

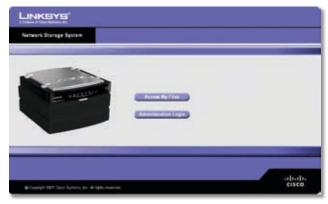

Home Screen

#### Home

On the homepage of the web-based utility, you have two options:

**Access My Files** Click this option to access folders or change your password.

**Administration Login** Click this option to manage the Network Storage System through the web-based utility.

## My Files > Files

To access folders or change your password:

- 1. Click Access My Files.
- 2. Enter your information in the *User Name* and *Password* fields.
- 3. Click OK.

The *Files* screen automatically appears. You have two options available, Files and Personal Info, in the My Files column. If the Download Manager feature has been enabled through the *Administration* > *System Options* screen and your login has Download Manager access, then the My Downloads option will also be displayed.

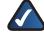

NOTE: The Download Manager feature lets you specify download tasks for the Network Storage System. The advantage is that the Network Storage System can run the download task separately, without using your computer. For example, if you order a movie online, then you can have the Network Storage System—instead of your computer—download the movie.

### Login

The login you use to access your files is displayed.

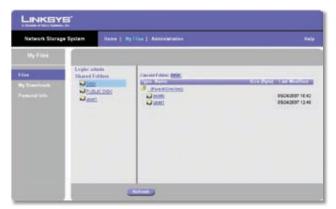

My Files > Files

#### **Shared Folders**

The *Files* screen displays a list of shared folders that you can access, according to your user account. Within a shared folder, users with access to that shared folder can create other folders and files.

**Public Folders** These are shared folders accessible to all users. Disk 1 and Disk 2 are listed as PUBLIC DISK 1 (Public Data) and PUBLIC DISK 2 (Public Data).

**Private Folders** These are your personal folder and the shared folders associated with your login. (The administrator controls folder access using the *Administration > Shared Folders* screen.)

**USB Storage Devices** All users have access to the devices connected to the Network Storage System.

#### **Current Folder**

The shared folder you are currently accessing is displayed. The sub-folders available to you are listed with the following information: Type, Name, Size, and Last Modified date and time.

Click the folder you want to access. To view a file, click the filename. To download a file, right-click the filename and select **Save Target as...** 

Click **Refresh** for the most up-to-date information.

## My Files > My Downloads

If the Download Manager feature has been enabled through the *Administration* > *System Options* screen and your login has Download Manager access, then the *My Downloads* screen will be available. Configure download tasks on this screen.

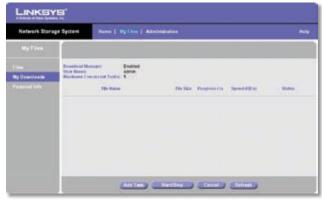

My Files > My Downloads

**Download Manager** The status of the Download Manager feature is displayed.

User Name Your login name is displayed.

**Maximum Concurrent Tasks** The maximum number of tasks that can run at the same time is displayed.

For each download task, the screen lists the File Name, File Size, Progress, Speed, and Status information.

**Add Task** Click this option to add a new download task. A new screen appears.

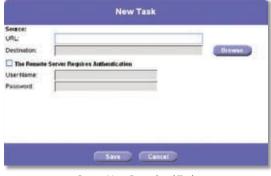

Create New Download Task

#### Source

- URL Enter the URL of the FTP or HTTP URL.
- Destination Click Browse. The Folders Browser screen appears.

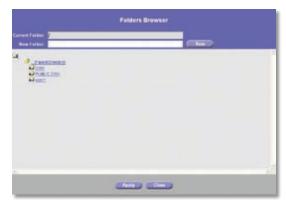

**Folders Browser** 

- Current Folder Select the location of the shared folder that you want to specify as the current folder.
- New Folder To create a new folder, enter its name, and then click Create. Select the new folder from the list, and its path appears in the Current Folder field.

Click **Apply** to save the location. Click **Close** to exit this screen.

- The Remote Server Requires Authentication If authentication is required to access the URL, select this option, and complete the following:
  - User Name Enter the user name used to access the URL.
  - Password Enter the password used to access the URL.

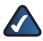

**NOTE:** For more information about authentication for the remote server, contact the administrator of the remote server.

Click **Save** to save the new download task, or click **Cancel** to clear your changes.

**Start/Stop** Select the appropriate download task, and then click **Start/Stop** to start or stop the selected task.

**Cancel** If you want to delete a download task, select it, and then click **Cancel**.

**Refresh** Click **Refresh** to update the on-screen status information.

## My Files > Personal Info

Change your password on this screen.

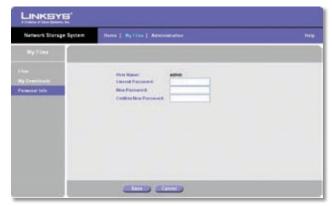

My Files > Personal Info

User Name Your login name is displayed.

**Current Password** Enter your current password.

**New Password** Enter your new password.

**Confirm New Password** Enter your new password again.

Click **Save** to save your new password, or click **Cancel** to clear your change.

#### Administration > Status

To manage the Network Storage System:

- 1. Click Administration Login.
- 2. Enter your information in the *User Name* and *Password* fields.
- 3. Click OK.

The *Status* screen shows information about the Network Storage System.

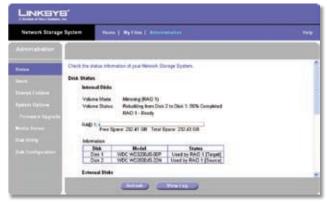

Administration > Status

#### **Disk Status**

Information about the hard drive(s) is displayed.

#### **Internal Disks**

**Volume Mode** The disk configuration is displayed.

**Volume Status** The format status of each hard drive is displayed.

**Disk 1-2, LVM, RAID 1, or RAID 0** The amount of free and total space is displayed.

**Information** The Model number and Status of each hard drive are displayed.

#### **External Disks**

#### **USB Port**

For each USB storage device, the Partition, File System, Shared Folder, Total Size, and Free Size information is displayed.

#### **System Status**

For the Network Storage System, the Server Name, Firmware Version, Hardware Address, IP Address, Date, Time, and Current Status information is displayed.

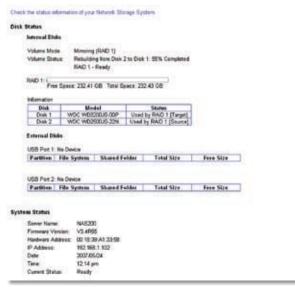

Disk and System Status

Click **Refresh** for the most up-to-date information. Click **View Log** to view a list of system activities. The *Log File* screen appears.

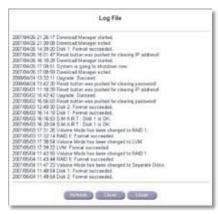

Log File

Click **Refresh** for the most up-to-date information. Click **Clear** to remove all entries. Click **Close** to exit this screen and return to the *Status* screen.

#### Administration > Users

The *Users* screen allows you to manage all Network Storage System users. Linksys recommends that you create a user account for each user, so each user has a unique login and personal folder. (The user has automatic read/write access to the personal folder, which uses the login name as the folder name.)

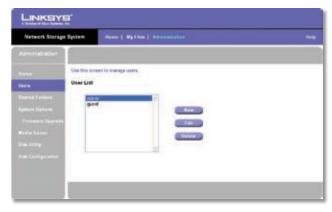

Administration > Users

#### **User List**

The User List shows all existing users. (The admin and guest users are pre-defined and cannot be deleted.)

#### New

Click this option to add a user account. The *Create User* screen appears.

#### New User

Name Create a unique login name for the user.
 Punctuation and other special characters (for example,
 \*/|\) cannot be used in the name.

- Password Enter the password this user will use to access the Network Storage System.
- Verify Password Enter the password again.
- Allow Download Manager Access If you want to allow this user to use the Download Manager, then select this option.

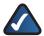

**NOTE:** The Download Manager feature lets you specify download tasks for the Network Storage System. The advantage is that the Network Storage System can run the download task separately, without using your computer. For example, if you order a movie online, then you can have the Network Storage System—instead of your computer—download the movie.

- Restrict Disk Quota to \_\_MB Select this option if you
  want to set a maximum amount of disk space for this
  user. Then enter the number of MB you want to allow.
- Create Personal Folder Linksys recommends that you keep this option enabled, so each user has a personal folder. (The user has automatic read/write access to the personal folder, which uses the login name as the folder name.)

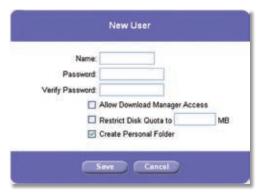

New User

Click **Save** to create a new user, or click **Cancel** to clear your changes.

#### Edit

Click this option to change the settings of a user account. The *User Properties* screen appears.

#### **User Properties**

- Name Change the login name of the user. Punctuation and other special characters (for example, \*/|\) cannot be used in the name.
- Password Change the password this user will use to access the Network Storage System.
- Verify Password Enter the password again.

- Allow Download Manager Access If you want to allow this user to use the Download Manager, then select this option.
- Restrict Disk Quota to \_\_MB Select this option if you
  want to set a maximum amount of disk space for this
  user. Then enter the number of MB you want to allow.

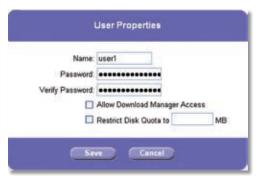

**User Properties** 

Click **Save** to save your changes, or click **Cancel** to clear your changes.

#### Delete

To delete a user, select the user on the User List. Then click this option. A confirmation screen appears.

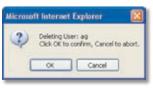

Confirm Deletion

Click **OK** to confirm the deletion, or click **Cancel** to cancel the deletion.

Another screen appears, asking if you want to delete the user's corresponding personal folder.

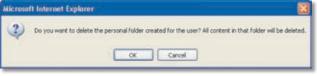

Confirm Deletion of Personal Folder

Click **OK** to delete the personal folder, or click **Cancel** to keep the personal folder and its contents.

## **Administration > Shared Folders**

The Shared Folders screen allows you to create and manage shared folders. Within a shared folder, users with access to that shared folder can create other folders and files.

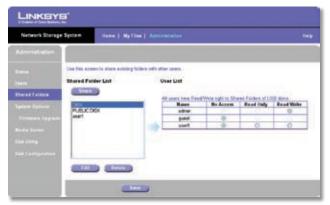

Administration > Shared Folders

#### **Shared Folder List**

The Shared Folder List shows all existing shared folders.

A user has access to the following:

- Public folders accessible to all users
- Private folders: personal folder and shared folders specified by the administrator
- USB storage devices accessible to all users

#### Share

Only users with administrative rights can create shared folders. Click this option to create a new shared folder.

#### **New Shared Folder**

Once the shared folder is created, the location cannot be changed.

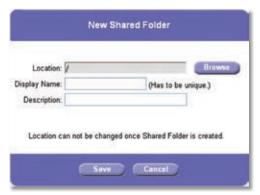

New Shared Folder

Location Click Browse. The Folders Browser screen appears.

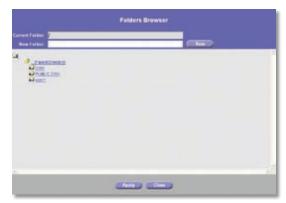

**Folders Browser** 

- Current Folder Select the location of the shared folder that you want to specify as the current folder
- New Folder To create a new folder, enter its name, and then click Create. Select the new folder from the list, and its path appears in the Current Folder field.

Click **Apply** to save the location. Click **Close** to exit this screen.

- Display Name Enter the display name of the folder.
   Punctuation and other special characters (for example,
   \* / | \ ) cannot be used in the name.
- **Description** Enter a description of the folder.

Click **Save** to create a new shared folder, or click **Cancel** to clear your changes. The shared folder will appear on the *My Files* > *Files* screen of users who have access to that shared folder.

#### **Edit**

Only users with administrative rights can edit shared folders. To change the properties of a shared folder, select the folder on the Shared Folder List, and then click this option. The Shared Folder Properties screen appears.

#### **Shared Folder Properties**

Change the display name or description on this screen.

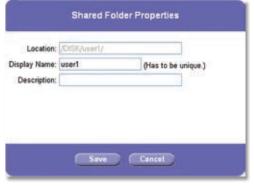

**Shared Folder Properties** 

- Location The location cannot be changed.
- Display Name Change the display name of the folder.
   Punctuation and other special characters (for example,
   \*/|\) cannot be used in the name.
- Description Change the description of the folder.

Click **Save** to save your changes, or click **Cancel** to clear your changes.

#### **Delete**

To delete a shared folder, select the shared folder on the Shared Folder List. Then click this option. A confirmation screen appears.

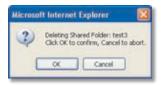

Confirm Deletion of Shared Folder

Click **OK** to confirm the deletion, or click **Cancel** to cancel the deletion.

Another screen appears, asking if you want to delete the content of the shared folder.

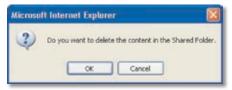

**Confirm Deletion of Contents** 

Click **OK** to delete the content, or click **Cancel** to keep the content.

#### **User List**

To change the access rights of users, select the appropriate shared folder. Then select **No Access**, **Read Only**, or **Read/Write** for each user. All users have Read/Write access to the shared folders of USB storage devices. The admin user has Read/Write access to all shared folders.

Click **Save** to save your changes, or click **Cancel** to clear all changes.

## **Administration > System Options**

The current settings of the Network Storage System appear on this screen. You can change any of the settings in the following sections:

- Identification
- IP Address
- DNS Server

- WINS
- DDNS
- Date & Time
- E-Mail Alert
- Scheduled Shutdown
- Download Manager
- UPnP
- Options

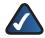

**NOTE:** In most cases you do not need to change the settings on this screen.

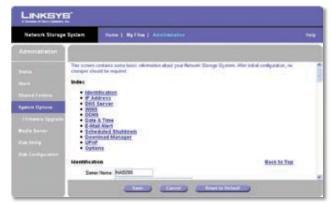

Administration > System Options

#### Index

A list of links to the different sections of the *System Options* screen is displayed. Click the link to the settings you want to configure.

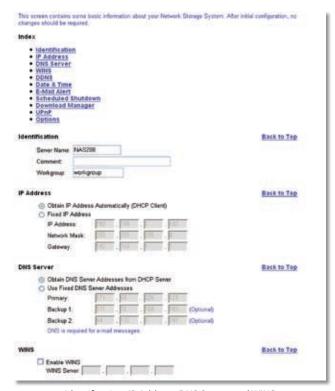

Identification, IP Address, DNS Server, and WINS

#### **Identification**

**Server Name** Enter a different name for the Network Storage System. Punctuation and other special characters (for example, \* / | \ ) cannot be used in the name.

**Comment** Enter a description of the Network Storage System, such as its location.

**Workgroup** Enter the Workgroup name of the computers on your network. If the Workgroup name of the Network Storage System does not match the Workgroup name of the computers on your network, then access to the Network Storage System is still possible, but the Network Storage System will not appear when you double-click My Network Places or Network Neighborhood. (For more information about the Workgroup name of your computers, refer to Windows Help.)

#### **IP Address**

**Obtain IP Address Automatically (DHCP Client)** If you have a router or other DHCP server automatically assigning IP addresses, select this option.

**Fixed IP Address** If you want to set specific network settings, select this option. Then enter the following information:

 IP Address Enter the Network Storage System's IP address, and make sure that it is on the same local area network (LAN) segment as the computer running the Setup Wizard.  Network Mask Enter the Network or Subnet Mask, which must match the Subnet Mask of the other devices on your network. The default is 255.255.255.0.

**Gateway** If you have a router on your network, enter its IP address. The default is **192.168.1.1**.

#### **DNS Server**

**Obtain DNS Server Addresses from DHCP Server** If you have a router or other DHCP server on your network, select this option.

**Use Fixed DNS Server Addresses** If you want to set specific DNS settings, select this option. Then enter the following information:

- Primary Enter the IP address of your network's DNS server
- Backup 1-2 (Optional) Enter the IP addresses of your network's backup DNS servers. If you have listed multiple DNS servers, the first available server will be used.

#### WINS

**Enable WINS** If your network has a WINS server, select this option to register the Network Storage System with the WINS server.

**WINS Server** Enter the IP address of your WINS server.

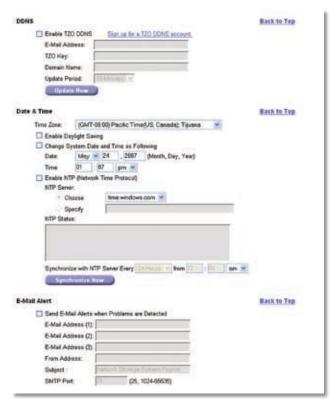

DDNS, Date & Time, and E-Mail Alert

#### **DDNS**

The Network Storage System offers a Dynamic Domain Name System (DDNS) feature. DDNS lets you assign a fixed host and domain name to a dynamic Internet IP address, so you can locate the Network Storage System without knowing its dynamic Internet IP address.

For example, assign the Network Storage System the fixed host and domain name of www.mystorage.com. When you travel, you can find the Network Storage System at www.mystorage.com (the DDNS service provider keeps track of the dynamic Internet IP address of the Network Storage System.)

Before you can use this feature, you need to sign up for DDNS service with TZO, a DDNS service provider at www.tzo.com. Click **Sign up for a TZO DDNS account**.

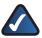

**NOTE:** To use the DDNS feature of the Network Storage System, configure port forwarding on your network router. For more information, refer to the router's documentation.

**Enable TZO DDNS** Select this option to use the DDNS feature.

**E-Mail Address, TZO Key, and Domain Name** Enter the settings of the account you set up with TZO.

**Update Period** Select how often you want your Internet IP address to be updated with TZO.

**Update Now** To manually trigger an immediate IP address update, click this option.

#### **Date & Time**

**Time Zone** Select your local time zone.

**Enable Daylight Saving** Click this option if your location uses daylight saving.

**Change System Time as Following** To manually set the date and time of the Network Storage System, select this option. Then select the date and time.

- Date Configure today's date (Month, Day, Year). The Network Storage System will set its own calendar according to the date you provide.
- Time Enter the current time (hour, minute, am or pm).
   The Network Storage System will set its own clock according to the time you provide. Remember that the time you enter is not saved until you click Save.

**Enable NTP (Network Time Protocol)** NTP servers are frequently used to synchronize clocks. To use an NTP server, select this option. Then configure the following settings:

 NTP Server To use a pre-selected NTP server, select Choose and select an NTP server from the drop-down menu.

To manually select an NTP server, select **Specify** and enter the URL or IP address of an NTP server.

- NTP Status The status of the NTP server is displayed.
- Synchronize with NTP Server Select how often you want the Network Storage System to synchronize with the NTP server. Then enter the time you want the synchronization to begin.
- Synchronize Now If you want the Network Storage System to synchronize with the NTP server at this time, click this option.

#### E-Mail Alert

**Send E-Mail Alerts when Problems are Detected** Select this option if you want the Network Storage System to send e-mails sent when it is experiencing problems. (The problem will be described in the e-mail.)

**E-Mail Address (1-3)** Enter the e-mail addresses that should receive e-mail alerts.

**From Address** Enter the return e-mail address you want used in the e-mails. (This can be a dummy address.)

**Subject** Enter the subject heading you want the e-mails to use.

**SMTP Port** Enter the SMTP port number that you want the e-mail alerts to use. If you are not sure which SMTP port number to use, then keep the default, **25**.

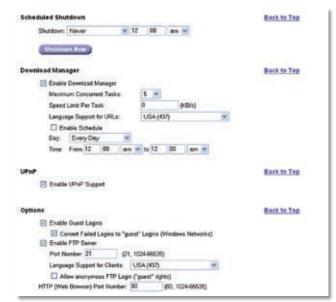

Scheduled Shutdown, Download Manager, UPnP, and Options

#### Scheduled Shutdown

**Shutdown** Select the day and time you want the automatic shutdown to occur. Keep the default, **Never**, if you want to manually initiate the shutdown. (When the Network Storage System is shut down, you will have to manually power on the Network Storage System.)

**Shutdown Now** Click this option to shut down the Network Storage System immediately.

#### **Download Manager**

Use this section to enable and configure the Download Manager feature, which lets you specify download tasks for the Network Storage System. The advantage is that the Network Storage System can run the download task separately, without using your computer. For example, if you order a movie online, then you can have the Network Storage System—instead of your computer—download the movie.

**Enable Download Manager** Select this option to enable the Download Manager feature. Users with Download Manager access can schedule download tasks through the *My Files > My Downloads* screen.

**Maximum Concurrent Tasks** Select the maximum number of tasks that can run at the same time.

**Speed Limit Per Task** Enter the maximum download speed of each task. If you keep the default, **0**, then there is no speed limit.

**Language Support for URLs** Select the appropriate language from the drop-down menu.

**Enable Schedule** Select this option if you want the Download Manager to run only during the specified time period. If this option is not selected, then the Download Manager always runs.

- Day Select Every Day, or select a specific day of the week.
- **Time** Select the hours during which you want the Download Manager to run.

#### **UPnP**

**Enable UPnP Support** Select this option if you want the Network Storage System to broadcast its availability to users and have its own desktop icon on computers that support UPnP (such as Windows Vista or XP).

#### **Options**

**Enable Guest Logins** If you want to allow users to use the word "guest" as a login name, then select Enable Guest Logins.

**Convert Failed Logins to "guest" Logins (Windows Networks)** If you want to allow all Windows users to access the Network Storage System with guest access rights, then select this feature. By default, the guest user has Read/Write access to public data on each disk (this cannot be changed by the administrator).

**Enable FTP Server** If you want to allow use of an FTP server, then select this option.

- Port Number Select the port number for the FTP server. The default is 21.
- Language Support for Clients Select the appropriate language from the drop-down menu.

**Allow Anonymous FTP Login ("guest" rights)** If you want to allow FTP users to log in anonymously, then select this option. Any FTP user can use the word "Anonymous" as the user name, and any combination of letters or numbers can be used as the password.

HTTP (Web Browser) Port Number Enter the port number used for HTTP connections to the Network Storage System. This will be used for remote access of the Network Storage System. The default is 80. If you want to change this number, then you should use a number greater than 1024 (8080 is often used). Also, if the port is not 80, you must specify the port in your web browser in order to connect. To do this, add a colon (":") and the port number after the address, such as http://192.168.1.77:808 0. (This example assumes the Network Storage System's IP address is 192.168.1.77, and the port number is 8080.)

Click **Save** to save your changes, or click **Cancel** to clear all changes.

Click **Reset to Default** to reset the settings on the *System Options* screen to the factory defaults.

## **Firmware Upgrade**

Use this screen to upgrade the firmware of the Network Storage System. You can also back up or restore its configuration file, which includes the settings of the Network Storage System.

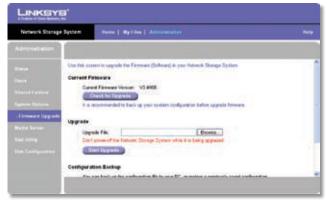

Administration > Firmware Upgrade

#### **Current Firmware**

Use this section to search for updated firmware.

**Current Firmware Version** The firmware version of the Network Storage System is displayed.

**Check for Upgrade** Click this option to visit the Linksys website, www.linksys.com, and check for updated firmware. Follow the on-screen instructions. After you have downloaded the new firmware file, extract it on your computer. Then proceed to the "Upgrade" section when you are ready to upgrade the firmware.

### Upgrade

Use this section to proceed with the firmware upgrade.

**Upgrade File** Click **Browse** to select the extracted firmware file.

Click **Start Upgrade** to begin the firmware upgrade. Then follow the on-screen instructions.

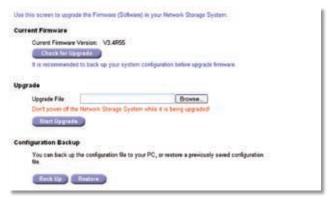

Current Firmware, Upgrade, and Configuration Backup

## **Configuration Backup**

**Back Up** Click **Back Up** to download the current configuration file onto your computer. The *File Download* screen appears.

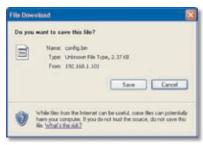

File Download

Click **Save** to save the configuration file on your computer, and then follow the on-screen instructions. Click **Cancel** to cancel the file download.

**Restore** Click **Restore** to restore a previously saved configuration file. The *Restore Configuration File* screen appears.

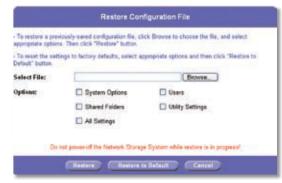

Restore Configuration File

- **Select File** Click **Browse** to select the configuration file on your computer.
- Options Select the information you want to restore: System Options, Users, Shared Folders, and/or Utility Settings. Select All Settings to restore all configuration information except for the disk configuration setting, which cannot be restored.
- **Restore** Click this option to restore the previously saved settings you selected in the Options section.
- Restore to Default Click this option to reset the settings you selected in the Options section to their factory defaults. (Custom settings will be deleted.)
- Cancel Click this option to exit this screen without making any changes.

#### **Media Server**

If you use a media adapter to send content to your entertainment system, then you can use the Network Storage System as a media server.

The Network Storage System can be located by compatible media adapters using the UPnP AV standard. Media content on the Network Storage System can then be accessed and played by the media adapters.

Configure the Network Storage System as a media server on the *Media Server* screen.

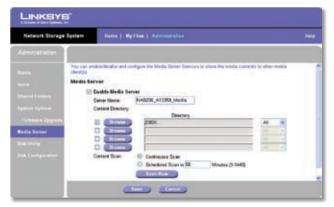

Administration > Media Server

#### **Media Server**

**Enable Media Server** If enabled, the Network Storage System can be located by compatible media adapters using the UPnP AV standard. Media content on the Network Storage System can then be accessed and played by the media adapters.

**Server Name** Enter the name of the media server as it should be displayed on client devices.

#### **Content Directory**

By default, the root directory of each drive is displayed when the Media Server feature is enabled.

You can specify up to four directories that the media server should scan for media content. Select the appropriate check box to select or deselect a directory.

**Browse** Click **Browse**. The *Folders Browser* screen appears.

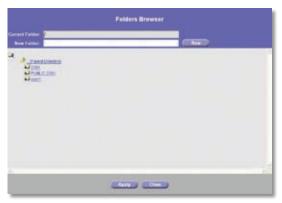

Folders Browser

- **Current Folder** Select the location of the shared folder that you want to specify as the current folder.
- **New Folder** To create a new folder, enter its name, and then click **Create**. Select the new folder from the list, and its path appears in the *Current Folder* field.

Click **Apply** to save the location. Click **Close** to exit this screen.

**Directory** The path and name of the selected folder are displayed.

**All** If you wish, each directory can be limited to a specific media type. The default setting, **All**, scans for all content types. Select the appropriate media type(s): **All**, **Music**, **Picture**, or **Video**.

#### **Content Scan**

Specify the scan behavior of the media server.

**Continuous Scan** Select this option if you want the media server to automatically rescan media files when they change.

**Scheduled Scan in** \_\_ **Minutes** Select this option if you want the media server to scan media files at the specified interval. Then enter the number of minutes in each interval.

**Scan Now** If you want the media server to scan media files at this time, click this option.

Click **Save** to save your changes, or click **Cancel** to clear all changes.

## **Disk Utility**

Use this screen to format or maintain the installed drive(s).

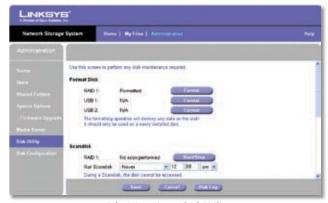

Administration > Disk Utility

#### **Format Disk**

Use this option to partition and format a newly installed drive if you did not run the Setup Wizard when you physically installed the new drive.

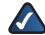

**NOTE:** If you physically install a new drive without running the Setup Wizard, then it will not be formatted. You must manually format the new drive using the Format Disk feature.

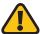

**WARNING:** Before you format drive(s), back up pre-existing data because all data on your drive(s) will be erased when they are formatted.

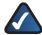

**NOTE:** The settings on this screen will vary depending on the disk configuration. A single drive is listed as Disk 1. Two drives are listed as Disk 1 and 2 when they are configured as Separate Disks. Two drives are listed as LVM when they are configured as JBOD/LVM. Two drives are listed as RAID 1 when they are configured as RAID 1 (Mirroring). The drives are listed as RAID 0 when they are configured as RAID 0 (Striping).

**Disk 1-2, LVM, RAID 1, or RAID 0** The status of the drive is displayed. If the drive is not formatted, click **Format**. A confirmation screen appears.

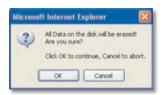

Confirm Reformatting

Click **OK** to confirm the formatting. Click **Cancel** to cancel the formatting.

**USB 1-2** The status of the drive is displayed. If the drive is not formatted, click **Format**. The *Partition & Format* screen appears.

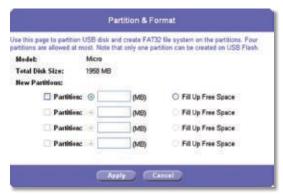

Partition & Format

- Model The name of the USB drive is displayed.
- Total Disk Size The number of MB on the drive is displayed.
- New Partitions You can specify up to four partitions.
   For each selected partition, specify its size in MB, or select Fill Up Free Space. If the Fill Up Free Space option is selected, then the partition occupies all

remaining memory, and additional partitions cannot be created.

Click **Apply** to save your changes, or click **Cancel** to clear all changes.

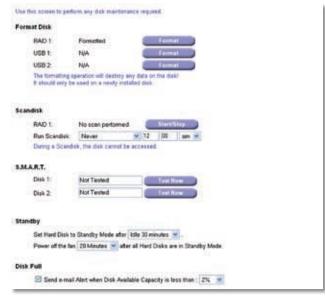

Format Disk, Scandisk, S.M.A.R.T., Standby, and Disk Full

#### Scandisk

The Scandisk program checks the drive(s) for errors and corrects errors when possible. It will run automatically if an error is detected, such as a shutdown due to an unexpected loss of power. While the Scandisk program is running, you will not be able to access the drive being scanned.

**Disk 1-2, LVM, RAID 1, or RAID 0** The Scandisk status of the drive is displayed. Click **Start/Stop** to begin the Scandisk program. A confirmation screen appears.

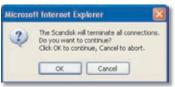

Confirm Scandisk

Click **OK** to confirm running the Scandisk program. Click **Cancel** to cancel running the Scandisk program.

If you need to access the drive while the Scandisk program is running, click **Start/Stop** to stop the Scandisk program.

**Run Scandisk** You can schedule the Scandisk program to run on a regular schedule. Select the day and time you want the Scandisk program to run. Keep the default, **Never**, if you want to manually initiate the Scandisk program.

S.M.A.R.T.

Self-Monitoring Analysis and Reporting Technology (S.M.A.R.T.) can warn you of impending drive problems before the drive fails.

**Disk 1-2, LVM, RAID 1, or RAID 0** The S.M.A.R.T. status of the drive is displayed. Click **Test Now** to begin the S.M.A.R.T. check.

#### **Standby**

The drive(s) go into standby mode after the specified period of idle time. During standby mode, the Network Storage System uses less energy and emits less heat. If the fan powers off, then noise is also reduced.

**Set Hard Disk to Standby Mode after** Keep the default, **Idle 30 minutes**, if you want the period of idle time to be 30 minutes. Select **Idle 10 minutes**, if you want the period of idle time to be 10 minutes.

**Power off the fan after All Hard Drives are in Standby Mode** The fan of the Network Storage System powers off when the drive(s) are idle for a period of time. Keep the default, **20 Minutes**, if you want the fan to power off after 20 minutes of inactivity. Select **40 Minutes** if you want the fan to power off after 40 minutes of inactivity. Select **10 Minutes** if you want the fan to power off after 10 minutes of inactivity. Select **Never** if you want the fan to always be powered on as long as the Network Storage System is powered on.

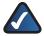

**NOTE:** During standby mode, the hard drive(s) and fan may activate for a capacity check or other network activity. When there is no more activity, the hard drive(s) will return to standby mode, and then the fan will stop.

#### **Disk Full**

When drive capacity is nearly full, the Network Storage System will log it and send an e-mail alert.

**Send E-Mail Alert when Disk Available Capacity is Less than** Keep the default, **2%**, if you want to be alerted when less than 2% of the total drive capacity is available. Select **2GB**, if you want to be alerted when less than 2 GB is available. Select **5GB**, if you want to be alerted when less than 5 GB is available. (After you have finished making changes to the *Disk Utility* screen, click **System Options** to enter e-mail address(es) in the E-Mail Alert section.)

Click **Save** to save your changes, or click **Cancel** to clear all changes. (Clicking Cancel does not affect any operations in progress, including drive formatting, the Scandisk program, and the S.M.A.R.T. check.)

Click **Disk Log** to view a list of disk activities, including Scandisk and S.M.A.R.T. results. The *Disk Log* screen appears.

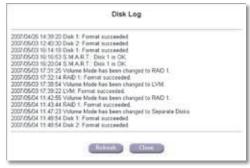

Disk Log

Click **Refresh** to update the on-screen information. Click **Close** to exit this window.

## **Disk Configuration**

Use this screen to change the configuration of your installed drive(s), which are initially configured during the Setup Wizard. If you change the configuration, then the drive(s) must be reformatted; make sure you back up all data on the drive(s) before they are reformatted.

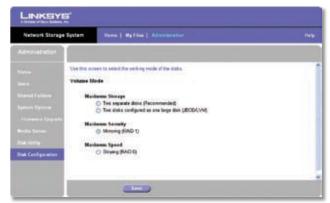

Administration > Disk Configuration

#### **Volume Mode**

Select the appropriate configuration for your drive usage.

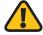

**WARNING:** Before you format drive(s), back up pre-existing data because all data on your drive(s) will be erased when they are formatted.

#### **Maximum Storage**

**Separate Disks** Disk 1 and Disk 2 work separately.

Multiple Disks (JBOD/LVM) Disk 1 and Disk 2 are bound into one logical volume. Total capacity is equal to the capacity of the existing disk(s). If this configuration is selected with only one disk installed, then the second disk will be configured to extend the capacity of the logical volume when it is installed.

#### **Maximum Security**

**Mirroring (RAID 1)** Disk 1 is mirrored into Disk 2. Total capacity is equal to the capacity of the smaller disk.

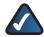

**NOTE:** Mirroring (RAID 1) and Striping (RAID 0) require two hard drives.

### **Maximum Speed**

**Striping (RAID 0)** Disk 1 and Disk 2 are striped into one logical volume. Total capacity is equal to two times the smaller capacity of the two disks.

Click **Save** to save your change.

## **Chapter 4: Use**

This chapter describes access rights, access methods, and use of USB storage devices.

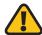

**WARNING:** Do not block the air vents, and do not stack devices on top of the Network Storage System; otherwise, overheating can occur.

(Air vents are located on the sides of the Network Storage System. Keep the area around the Network Storage System clear.)

## **Access to the Network Storage System**

All Windows users can access the Network Storage System with guest access rights. Specifically, guest users can access any shared folders with access rights for guest users and any connected USB storage devices.

Linksys recommends that you create a user account for each user, so each user will have a unique login and personal folder. (The login name will be used as the name of the personal folder.)

## **How to Access the Network Storage System**

There are two ways to access the Network Storage System. The first way uses the My Network Places or Network Neighborhood icon on the desktop of your Windows operating system. The second way uses your web browser.

Access is controlled by login name and password.

#### **Windows Access**

To access the Network Storage System from a Windowsbased computer, follow these instructions:

- Double-click the My Network Places or Network Neighborhood icon.
- 2. Double-click the Network Storage System. If you do not see it, then change the Workgroup of the Network Storage System to match the Workgroup of your computer (refer to the Administration > Systems Options section of "Chapter 3: Advanced Configuration").
- 3. If prompted, enter your login name and password. If you do not have a login, enter **guest** for the user name. Leave the *Password* field blank.

If you want to map a shared folder to a drive letter on your computer, refer to Windows Help for details, or use the Network Drive Mapping Utility (refer to the section, "How to Use the Network Drive Mapping Utility").

#### **Web Access**

To access the Network Storage System from any computer using a web browser, follow these instructions:

- 1. Open your web browser.
- In the Address field, enter http://<IP\_address\_of\_ the Network Storage System>.

If you do not know its IP address, then run the Setup Wizard. Click the **Click Here to Start** button. Then click **Advanced Setup**. Select the appropriate Network Storage System, and its IP address will be displayed. (For more information, refer to "Chapter 2: Configuration Using the Setup Wizard".)

3. The web-based utility appears.

On the homepage, you have two options:

**Access My Files** Click this option to access folders or change your password.

**Administration Login** Click this option to manage the Network Storage System through the web-based utility. For more information, refer to "Chapter 3: Advanced Configuration".

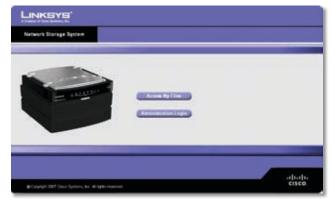

Home Screen

#### My Files

Any user has access to the My Files section. To access folders or change your password:

- 1. Click Access My Files.
- 2. Enter your information in the *User name* and *Password* fields.
- 3. Click OK.
- 4. The *Files* screen appears. You have two options available, Files and Personal Info, in the My Files column.

If the Download Manager feature has been enabled through the *Administration* > *System Options* screen and your login has Download Manager access, then the My Downloads option will also be displayed.

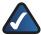

**NOTE:** The Download Manager feature lets you specify download tasks for the Network Storage System. The advantage is that the Network Storage System can run the download task separately, without using your computer. For example, if you order a movie online, then you can have the Network Storage System—instead of your computer—download the movie.

#### My Files > Files

The *Files* screen displays a list of folders that you can access, according to your user account.

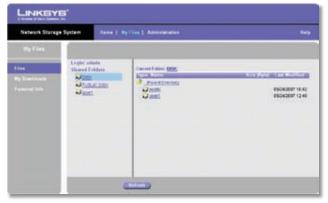

My Files > Files

**Public Folders** These are shared folders accessible to everyone. Disk 1 and Disk 2 are listed as PUBLIC DISK 1 (Public Data) and PUBLIC DISK 2 (Public Data).

**Private Folders** These are your personal folder and the folders associated with your login.

**USB Storage Devices** All users have access to the devices connected to the Network Storage System. USB devices can be used to add or move content.

Click the folder you want to access. To view a file, click the filename. To download a file, right-click the filename and select **Save Target as...** 

Click **Refresh** for the most up-to-date information about the folders.

#### My Files > My Downloads

If the Download Manager feature has been enabled through the *Administration* > *System Options* screen and your login has Download Manager access, then the *My Downloads* screen will be available.

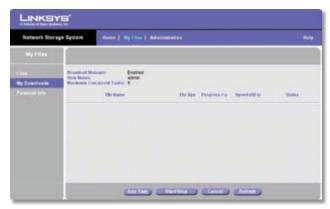

My Files > My Downloads

**Download Manager** The status of the Download Manager feature is displayed.

User Name Your login name is displayed.

**Maximum Concurrent Tasks** The maximum number of tasks that can run at the same time is displayed.

For each download task, the screen lists the File Name, File Size, Progress, Speed, and Status information.

**Add Task** Click this option to add a new download task to the Network Storage System. A new screen appears.

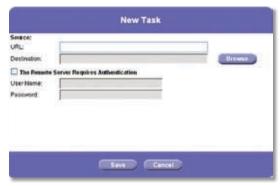

Create New Download Task

#### Source

- URL Enter the URL of the FTP or HTTP URL.
- Destination Click Browse. The Folders Browser screen appears.

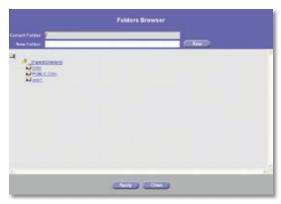

Folders Browser

- Current Folder Select the location of the shared folder that you want to specify as the current folder.
- New Folder To create a new folder, enter its name, and then click Create. Select the new folder from the list, and its path appears in the Current Folder field.

Click **Apply** to save the location. Click **Close** to exit this screen.

- The Remote Server Requires Authentication If authentication is required to access the URL, select this feature, and complete the following:
  - User Name Enter the user name used to access the URL.
  - Password Enter the password used to access the URL.

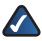

**NOTE:** For more information about authentication for the remote server, contact the administrator of the remote server.

Click **Save** to save the new download task, or click **Cancel** to clear your changes.

**Start/Stop** Select the appropriate download task, and then click **Start/Stop** to start or stop the selected task.

**Cancel** If you want to delete a download task, select it, and then click **Cancel**. (Completed tasks are not automatically deleted, so you will have to manually delete them.)

**Refresh** Click **Refresh** to update the on-screen status information.

#### My Files > Personal Info

Any user can change the password to the My Files section. To change your password:

- 1. Click **Personal Info**.
- 2. Enter your login name in the *User Name* field.
- 3. Enter your current password in the *Current Password* field.

- 4. Enter your new password in the *New Password* and *Confirm New Password* fields.
- 5. Click **Save** to save your new password, or click **Cancel** to clear your change.

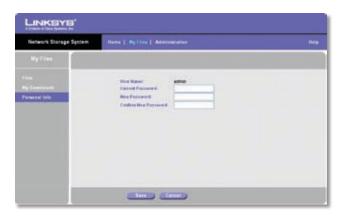

My Files > Personal Info

## **USB Storage Devices**

You can connect USB storage devices to the USB ports at any time. User accounts do not apply to USB storage devices. All folders and files on those devices are available to all users while the USB storage devices are connected to the Network Storage System.

For convenience, you can use the Network Drive Mapping Utility to map a connected USB storage device as a network drive on your computer. You can also use the utility to remove the device.

## How to Add a USB Storage Device

To add a USB storage device, connect the device to the USB 1 or USB 2 port. When the corresponding USB LED lights up, the USB device is available for use.

## How to Remove a USB Storage Device

To safely remove a USB storage device:

- Linksys recommends that you wait until the device is not being used, when its USB LED is continuously lit.
  - Press the **USB 1** button to eject the device from the USB 1 port, or press the **USB 2** button to eject the device from the USB 2 port.

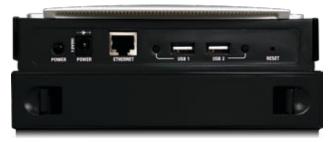

Back Panel

After the Network Storage System beeps once and the appropriate USB LED powers off, disconnect the device.

You can also use the Network Drive Mapping Utility to remove the device. This is explained in the following section, "How to Use the Network Drive Mapping Utility".

# How to Use the Network Drive Mapping Utility

Any user can use the Network Drive Mapping Utility to do the following:

- Map a shared folder to a drive letter on a computer
- Map a USB storage device to a drive letter on a computer
- Safely remove a USB storage device from the Network Storage System

(If you do not have this utility installed, you can still use Windows to manually map a shared folder or USB storage device to a drive letter. Refer to Windows Help for more information.)

If the utility has not been installed, run the Setup Wizard. Refer to "Chapter 2: Configuration Using the Setup Wizard".

## **System Tray Icon**

While the utility is running, its icon is displayed in the system tray, which is located in the lower right corner of your desktop.

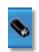

System Tray Icon

If the utility is not running, proceed to the "Desktop Icon" or "Program Folder" section for information on how to activate the utility.

#### **How to Map a Shared Folder**

1. Right-click the system tray icon.

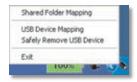

Right-Click Icon

2. Click Shared Folder Mapping.

3. The *Shared Folder Mapping* screen appears. Select the appropriate Network Storage System.

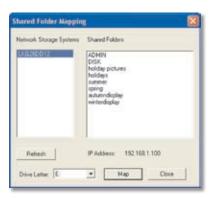

**Shared Folder Mapping** 

- 4. Select the appropriate shared folder. If you do not see the folder you want, click **Refresh**.
- 5. Keep the default drive letter, or select a different letter from the drop-down menu. Then click **Map**.
- 6. The shared folder automatically opens, and a new window appears to notify you that the shared folder has been mapped. Click **OK**.

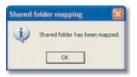

**Shared Folder Mapped** 

- 7. On the Shared Folder Mapping screen, click **Close**.
- 8. Double-click **My Computer**. The shared folder is displayed as a network drive.

#### How to Map a USB Storage Device

- 1. Right-click the icon in the system tray.
- 2. Click **USB Device Mapping**.
- 3. The *Map Network Drive* screen appears. Keep the default drive letter or enter a different letter in the *Drive* field.

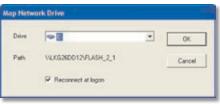

Map Network Drive

- 4. Keep the default, **Reconnect at logon**, if you want the USB storage device to re-connect automatically.
- Click OK.
- Double-click My Computer. The USB storage device displays as a network drive.

#### How to Remove a USB Storage Device

- 1. Right-click the icon in the system tray.
- 2. Click Safely Remove USB Device.
- Select the appropriate USB storage device, and click **Eject**. If you do not see the device you want, click **Refresh**.

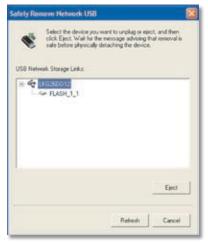

Select USB Device

A message notifies you when the device can be removed. Click **OK**.

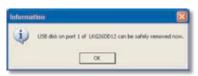

USB Device Can Be Removed

To exit the utility, right-click the icon in the system. Then click **Exit**.

## **Desktop Icon**

If the utility is inactive, its icon is not displayed in the system tray.

If you need to map a shared folder or USB storage device, or you need to remove a USB storage device, then double-click the desktop icon.

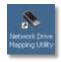

Desktop Icon

The utility runs, and its icon appears in the system tray. Refer to the section, "System Tray Icon", for details.

#### **Program Folder**

If the utility is inactive, its icon is not displayed in the system tray.

If you need to map a shared folder or USB storage device, or you need to remove a USB storage device, then proceed to the "Activate the Utility" section.

#### **Activate the Utility**

- 1. Click Start.
- 2. Select All Programs.
- 3. Select Network Drive Mapping Utility.
- 4. Click Network Drive Mapping Utility.

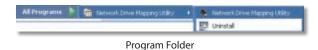

The utility runs, and its icon appears in the system tray. Refer to the section, "System Tray Icon", for details.

#### **Uninstall the Utility**

To remove the utility from your computer:

- 1. Click Start.
- 2. Select All Programs.
- 3. Select Network Drive Mapping Utility.
- 4. Click Uninstall.
- 5. A confirmation screen appears. Click **Yes** to confirm removal of the utility, or click **No** to cancel removal of the utility.

**Troubleshooting** 

# Appendix A: Troubleshooting

## The Setup Wizard does not detect any Network Storage Systems.

Follow these instructions until your problem is solved:

- Make sure the Network Storage System is powered on.
- 2. Check the cable connections of the Network Storage System.
- 3. Make sure your computer and the Network Storage System are on the same network segment. (If you do not have a router, then skip this step.)
- 4. In all Windows operating systems, the TCP/IP protocol is installed by default. If you have uninstalled the TCP/IP protocol, refer to Windows Help for instructions on how to re-install the TCP/IP protocol.
- 5. During the Setup Wizard, select Automatically obtain an IP address (DHCP recommended) if your local network has a DHCP server (usually a router) assigning IP addresses, or select Set IP configuration manually if your local network does not have a DHCP server.

If you selected Set IP configuration manually, then complete the *IP Address, Subnet Mask*, and *Gateway* fields. The range commonly used for IP addresses is 192.168.1.1 to 192.168.1.254, with a Subnet Mask of 255.255.255.0. (Each device on your local network requires a unique IP address and the same Subnet Mask.)

## You cannot access the web-based utility of the Network Storage System.

Check the IP address of the Network Storage System. By default, the Network Storage System uses a dynamic IP address assigned by your DHCP server (usually a router); run the Setup Wizard or check the router's utility for the current IP address of the Network Storage System. If your network does not have a DHCP server, run the Setup Wizard to assign an appropriate static IP address to the Network Storage System (make sure this static IP address is within the IP address range used by your network).

# You have configured the Network Storage System is configured, but you do not see it in My Network Places or Network Neighborhood.

Change the Workgroup of the Network Storage System to match the Workgroup of your computer (refer to the Administration > System Options section of "Chapter 3: Advanced Configuration"). If this does not work, follow these instructions until your problem is solved:

- Click Start. Click Search. Click Computers or people. Click A computer on the network. Enter the name of the Network Storage System, and click Search.
- In all Windows operating systems, the TCP/IP protocol is installed by default. If you have uninstalled the TCP/IP protocol, refer to Windows Help for instructions on how to re-install the TCP/IP protocol.
- Click Start. Select Control Panel. Right-click Network Connections. Click Open. Click Advanced. Click Advanced Settings. Select the Local Area Connection you are using. In the Bindings for Local Area Connection section, make sure these two settings, File and Printer Sharing for Microsoft Networks and Client for Microsoft Networks, are selected. If not, select them. Then click OK.
- If your local network has a DHCP server (usually a router), run the Setup Wizard and make sure the Network Storage System is on the same network segment as your computer. (If you do not have a router, then skip this step.)
- 5. If your local network does not have a DHCP server (usually a router), make sure the IP address of your computer is compatible with the IP address of the Network Storage System. The range commonly used for IP addresses is 192.168.1.1 to 192.168.1.254, with a Subnet Mask of 255.255.255.0. (Each device on your local network requires a unique IP address and the same Subnet Mask.)

#### When you click the Network Storage System icon in My Network Places or Network Neighborhood, you are prompted for a password.

One of the following situations may have occurred:

- The Network Storage System recognizes the Windows user name you used to log into your computer, but it does not recognize the password. At the prompt, enter your password for the Network Storage System. (Later you can change your Windows password to make it match the Network Storage System password.)
- The Network Storage System does not recognize the Windows user name you used to log into your computer, so it recognizes you as a guest with guest access rights. Use the Setup Wizard or web-based utility of the Network Storage system to create an account for your Windows user name.
- You do NOT have permission to access the Network Storage System. Use the Setup Wizard or web-based utility to assign the appropriate level of access to your account.

Appendix A Troubleshooting

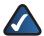

**NOTE:** Windows uses the computer name as the default user name on the login screen. To create a new Windows user name, enter a new user name and password on the login screen.

You connected the USB flash disk to the Network Storage System and mapped it as a drive. Now you have disconnected the USB flash disk from the Network Storage System and connected it directly to your computer. The USB flash disk reads as a disconnected network drive.

Windows maps both the network drive (USB flash disk connected through the Network Storage System) and local drive (USB flash disk connected directly to the computer) to the same drive letter. You can still double-click the disconnected network drive to access the USB flash disk. You can also follow these instructions to map the local USB flash disk to a different drive letter:

- 1. Right-click My Computer.
- 2. Click Manage.
- 3. Click Disk Management.
- 4. Right-click the USB flash disk.
- 5. Click Change Drive Letter and Paths.
- 6. Select a different drive letter, and click OK.
- 7. Click **OK** to confirm the change.
- 8. Click **OK** again. If you wish, you can reassign the former drive letter after the computer is restarted.

# You were not able to map a shared folder using the Network Drive Mapping Utility.

Your computer is not able to locate the Network Storage System by using its device name, so instead you have to use its IP address and manually map a shared folder in Windows. (If the Network Storage System uses a dynamic IP address assigned by your network router, then run the Setup Wizard or check the router's utility for the current IP address of the Network Storage System.) Follow these instructions:

- 1. Right-click the **My Network Places** icon.
- 2. Click Map Network Drive.
- On the Map Network Drive screen, enter the folder location using the IP address, \\<IP\_address\_of\_Network\_Storage\_System\<folder\_name> (for example, \\192.168.1.100\holidaypictures), instead of the device name.
- 4. Click different user name.
- 5. The Connect As... screen appears. Enter your user name and password. Click **OK**.
- 6. On the Map Network Drive screen, click Finish.

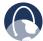

**WEB:** If your questions are not addressed here, refer to the Linksys website, **www.linksys.com** 

# Appendix B: Specifications

Model NAS200

Standards IEEE 802.3, IEEE 802.3u
Ports Power, Ethernet, USB 1,

USB 2

Buttons Power, USB 1, USB 2,

RESET, BACK UP

LEDs Power, Ethernet, Disk (Act,

Full, 1, 2), USB 1, USB 2

Cabling Type UTP CAT5 or Better

Security Features User Name and Password

for Both System Administration and

File Access

**Environmental** 

Dimensions 6.69" x 4.49" x 7.68"

(170 x 114 x 195 mm)

Weight 1.97 lb (893 g)

Power 12V DC, 5A, Switching,

100-240V AC, 50-60Hz, Power Adapter Provided

FCC CF

Certification FCC, CE

Operating Temp. 41 to 104°F (5 to 40°C)

Storage Temp. 14 to 140°F (−10 to 60°C)

Operating Humidity 10 to 80% Noncondensing

Storage Humidity 5 to 90% Noncondensing

# **Appendix C: Warranty Information**

### **Limited Warranty**

Linksys warrants this Linksys hardware product against defects in materials and workmanship under normal use for the Warranty Period, which begins on the date of purchase by the original end-user purchaser and lasts for the period specified below:

- One (1) year for new product
- Ninety (90) days for refurbished product

This limited warranty is non-transferable and extends only to the original end-user purchaser. Your exclusive remedy and Linksys' entire liability under this limited warranty will be for Linksys, at its option, to (a) repair the product with new or refurbished parts, (b) replace the product with a reasonably available equivalent new or refurbished Linksys product, or (c) refund the purchase price of the product less any rebates. Any repaired or replacement products will be warranted for the remainder of the original Warranty Period or thirty (30) days, whichever is longer. All products and parts that are replaced become the property of Linksys.

#### **Exclusions and Limitations**

This limited warranty does not apply if: (a) the product assembly seal has been removed or damaged, (b) the product has been altered or modified, except by Linksys, (c) the product damage was caused by use with non-Linksys products, (d) the product has not been installed, operated, repaired, or maintained in accordance with instructions supplied by Linksys, (e) the product has been subjected to abnormal physical or electrical stress, misuse, negligence, or accident, (f) the serial number on the Product has been altered, defaced, or removed, or (g) the product is supplied or licensed for beta, evaluation, testing or demonstration purposes for which Linksys does not charge a purchase price or license fee.

ALL SOFTWARE PROVIDED BY LINKSYS WITH THE PRODUCT, WHETHER FACTORY LOADED ON THE PRODUCT OR CONTAINED ON MEDIA ACCOMPANYING THE PRODUCT, IS PROVIDED "AS IS" WITHOUT WARRANTY OF ANY KIND. Without limiting the foregoing, Linksys does not warrant that the operation of the product or software will be uninterrupted or error free. Also, due to the continual development of new techniques for intruding upon and attacking networks, Linksys does not warrant that the product, software or any equipment, system or network on which the product or software is used will be free of vulnerability to intrusion or attack. The product may include or be bundled with third party software or

service offerings. This limited warranty shall not apply to such third party software or service offerings. This limited warranty does not guarantee any continued availability of a third party's service for which this product's use or operation may require.

TO THE EXTENT NOT PROHIBITED BY LAW, ALL IMPLIED WARRANTIES AND CONDITIONS OF MERCHANTABILITY, SATISFACTORY QUALITY OR FITNESS FOR A PARTICULAR PURPOSE ARE LIMITED TO THE DURATION OF THE WARRANTY PERIOD. ALL OTHER EXPRESS OR IMPLIED CONDITIONS, REPRESENTATIONS AND WARRANTIES, INCLUDING, BUT NOT LIMITED TO, ANY IMPLIED WARRANTY OF NON-INFRINGEMENT, ARE DISCLAIMED. Some jurisdictions do not allow limitations on how long an implied warranty lasts, so the above limitation may not apply to you. This limited warranty gives you specific legal rights, and you may also have other rights which vary by jurisdiction.

TO THE EXTENT NOT PROHIBITED BY LAW, IN NO EVENT WILL LINKSYS BE LIABLE FOR ANY LOST DATA, REVENUE OR PROFIT, OR FOR SPECIAL, INDIRECT, CONSEQUENTIAL, INCIDENTAL OR PUNITIVE DAMAGES, REGARDLESS OF THE THEORY OF LIABILITY (INCLUDING NEGLIGENCE), ARISING OUT OF OR RELATED TO THE USE OF OR INABILITY TO USE THE PRODUCT (INCLUDING ANY SOFTWARE), EVEN IF LINKSYS HAS BEEN ADVISED OF THE POSSIBILITY OF SUCH DAMAGES. IN NO EVENT WILL LINKSYS' LIABILITY EXCEED THE AMOUNT PAID BY YOU FOR THE PRODUCT. The foregoing limitations will apply even if any warranty or remedy provided under this limited warranty fails of its essential purpose. Some jurisdictions do not allow the exclusion or limitation of incidental or consequential damages, so the above limitation or exclusion may not apply to you.

### **Obtaining Warranty Service**

If you have a question about your product or experience a problem with it, please go to www.linksys.com/support where you will find a variety of online support tools and information to assist you with your product. If the product proves defective during the Warranty Period, contact Linksys Technical Support for instructions on how to obtain warranty service. The telephone number for Linksys Technical Support in your area can be found in the product User Guide and at www.linksys.com. Have your product serial number and proof of purchase on hand when calling. A DATED PROOF OF ORIGINAL PURCHASE IS REQUIRED TO PROCESS WARRANTY CLAIMS. If you are requested to return your product, you will be given a Return Materials Authorization (RMA) number. You are responsible for properly packaging and shipping your product to Linksys at your cost and risk. You must include the RMA number and a copy of your dated proof of original purchase when returning your product. Products received without a RMA number and dated proof of original purchase will be

rejected. Do not include any other items with the product you are returning to Linksys. Defective product covered by this limited warranty will be repaired or replaced and returned to you without charge. Customers outside of the United States of America and Canada are responsible for all shipping and handling charges, custom duties, VAT and other associated taxes and charges. Repairs or replacements not covered under this limited warranty will be subject to charge at Linksys' then-current rates.

### **Technical Support**

This limited warranty is neither a service nor a support contract. Information about Linksys' current technical support offerings and policies (including any fees for support services) can be found at:

#### www.linksys.com/support.

This limited warranty is governed by the laws of the jurisdiction in which the Product was purchased by you.

Please direct all inquiries to: Linksys, P.O. Box 18558, Irvine, CA 92623.

# Appendix D: Regulatory Information

### **FCC Statement**

This product has been tested and complies with the specifications for a Class B digital device, pursuant to Part 15 of the FCC Rules. These limits are designed to provide reasonable protection against harmful interference in a residential installation. This equipment generates, uses, and can radiate radio frequency energy and, if not installed and used according to the instructions, may cause harmful interference to radio communications. However, there is no guarantee that interference will not occur in a particular installation. If this equipment does cause harmful interference to radio or television reception, which is found by turning the equipment off and on, the user is encouraged to try to correct the interference by one or more of the following measures:

- Reorient or relocate the receiving antenna
- Increase the separation between the equipment or devices
- Connect the equipment to an outlet other than the receiver's
- Consult a dealer or an experienced radio/TV technician for assistance

### **Safety Notices**

- Caution: To reduce the risk of fire, use only No.26 AWG or larger telecommunication line cord.
- Do not use this product near water, for example, in a wet basement or near a swimming pool.
- Avoid using this product during an electrical storm.
   There may be a remote risk of electric shock from lightning.

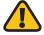

**WARNING:** This product contains lead, known to the State of California to cause cancer, and birth defects or other reproductive harm. Wash hands after handling.

### **Industry Canada Statement**

This Class B digital apparatus complies with Canadian ICES-003.

Operation is subject to the following two conditions:

- 1. This device may not cause interference and
- This device must accept any interference, including interference that may cause undesired operation of the device.

### Avis d'Industrie Canada

Cet appareil numérique de la classe B est conforme à la norme NMB-003 du Canada.

Le fonctionnement est soumis aux conditions suivantes :

- 1. Ce périphérique ne doit pas causer d'interférences;
- 2. Ce périphérique doit accepter toutes les interférences reçues, y compris celles qui risquent d'entraîner un fonctionnement indésirable.

### User Information for Consumer Products Covered by EU Directive 2002/96/EC on Waste Electric and Electronic Equipment (WEEE)

This document contains important information for users with regards to the proper disposal and recycling of Linksys products. Consumers are required to comply with this notice for all electronic products bearing the following symbol:

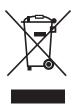

## English - Environmental Information for Customers in the European Union

European Directive 2002/96/EC requires that the equipment bearing this symbol 

on the product and/or its packaging must not be disposed of with unsorted municipal waste. The symbol indicates that this product should be disposed of separately from regular household waste streams. It is your responsibility to dispose of this and other electric and electronic equipment via designated collection facilities appointed by the government or local authorities. Correct disposal and recycling will help prevent potential negative consequences to the environment and human health. For more detailed information about the disposal of your old equipment, please contact your local authorities, waste disposal service, or the shop where you purchased the product.

### Български (Bulgarian) - Информация относно опазването на околната среда за потребители в Европейския съюз

Европейска директива 2002/96/ЕС изисква уредите, носещи този символ № върху изделието и/или опаковката му, да не се изхвърля т с несортирани битови отпадъци. Символът обозначава, че изделието трябва да се изхвърля отделно от сметосъбирането на обикновените битови отпадъци. Ваша е отговорността този и другите електрически и електронни уреди да се изхвърлят в предварително определени от държавните или общински органи специализирани пунктове за събиране. Правилното изхвърляне и рециклиране ще спомогнат да се предотвратят евентуални вредни за околната среда и здравето на населението последствия. За по-подробна информация относно изхвърлянето на вашите стари уреди се обърнете към местните власти, службите за сметосъбиране или магазина, от който сте закупили уреда.

## Čeština (Czech) - Informace o ochraně životního prostředí pro zákazníky v zemích Evropské unie

Evropská směrnice 2002/96/ES zakazuje, aby zařízení označené tímto symbolem ¾ na produktu anebo na obalu bylo likvidováno s netříděným komunálním odpadem. Tento symbol udává, že daný produkt musí být likvidován odděleně od běžného komunálního odpadu. Odpovídáte za likvidaci tohoto produktu a dalších elektrických a elektronických zařízení prostřednictvím určených sběrných míst stanovených vládou nebo místními úřady. Správná likvidace a recyklace pomáhá předcházet potenciálním negativním dopadům na životní prostředí a lidské zdraví. Podrobnější informace o likvidaci starého vybavení si laskavě vyžádejte od místních úřadů, podniku zabývajícího se likvidací komunálních odpadů nebo obchodu, kde jste produkt zakoupili.

#### Dansk (Danish) - Miljøinformation for kunder i EU

EU-direktiv 2002/96/EF kræver, at udstyr der bærer dette symbol på produktet og/eller emballagen ikke må bortskaffes som usorteret kommunalt affald. Symbolet betyder, at dette produkt skal bortskaffes adskilt fra det almindelige husholdningsaffald. Det er dit ansvar at bortskaffe dette og andet elektrisk og elektronisk udstyr via bestemte indsamlingssteder udpeget af staten eller de lokale myndigheder. Korrekt bortskaffelse og genvinding vil hjælpe med til at undgå mulige skader for miljøet og menneskers sundhed. Kontakt venligst de lokale myndigheder, renovationstjenesten eller den butik, hvor du har købt produktet, angående mere detaljeret information om bortskaffelse af dit gamle udstyr.

## Deutsch (German) - Umweltinformation für Kunden innerhalb der Europäischen Union

Die Europäische Richtlinie 2002/96/EC verlangt, dass technische Ausrüstung, die direkt am Gerät und/oder an der Verpackung mit diesem Symbol versehen ist X, nicht zusammen mit unsortiertem Gemeindeabfall entsorgt werden darf. Das Symbol weist darauf hin, dass das Produkt von regulärem Haushaltmüll getrennt entsorgt werden sollte. Es liegt in Ihrer Verantwortung, dieses Gerät und andere elektrische und elektronische Geräte über die dafür zuständigen und von der Regierung oder örtlichen Behörden dazu bestimmten Sammelstellen zu entsorgen. Ordnungsgemäßes Entsorgen und Recyceln trägt dazu bei, potentielle negative Folgen für Umwelt und die menschliche Gesundheit zu vermeiden. Wenn Sie weitere Informationen zur Entsorgung Ihrer Altgeräte benötigen, wenden Sie sich bitte an die örtlichen Behörden oder städtischen Entsorgungsdienste oder an den Händler, bei dem Sie das Produkt erworben haben.

### Eesti (Estonian) - Keskkonnaalane informatsioon Euroopa Liidus asuvatele klientidele

Euroopa Liidu direktiivi 2002/96/EÜ nõuete kohaselt on seadmeid, millel on tootel või pakendil käesolev sümbol 🕱, keelatud kõrvaldada koos sorteerimata olmejäätmetega. See sümbol näitab, et toode tuleks kõrvaldada eraldi tavalistest olmejäätmevoogudest. Olete kohustatud kõrvaldama käesoleva ja ka muud elektri- ja elektroonikaseadmed riigi või kohalike ametiasutuste poolt ette nähtud kogumispunktide kaudu. Seadmete korrektne kõrvaldamine ja ringlussevõtt aitab vältida võimalikke negatiivseid tagajärgi keskkonnale ning inimeste tervisele. Vanade seadmete kõrvaldamise kohta täpsema informatsiooni saamiseks võtke palun ühendust kohalike ametiasutustega, jäätmekäitlusfirmaga või kauplusega, kust te toote ostsite.

## Español (Spanish) - Información medioambiental para clientes de la Unión Europea

La Directiva 2002/96/CE de la UE exige que los equipos que lleven este símbolo ¾ en el propio aparato y/o en su embalaje no deben eliminarse junto con otros residuos urbanos no seleccionados. El símbolo indica que el producto en cuestión debe separarse de los residuos domésticos convencionales con vistas a su eliminación. Es responsabilidad suya desechar este y cualesquiera otros aparatos eléctricos y electrónicos a través de los puntos de recogida que ponen a su disposición el gobierno y las autoridades locales. Al desechar y reciclar correctamente estos aparatos estará contribuyendo a evitar posibles consecuencias negativas para el medio ambiente y la salud de las personas. Si desea obtener información más detallada sobre la eliminación segura de su aparato usado, consulte a las autoridades locales, al servicio de recogida y eliminación de residuos de su zona o pregunte en la tienda donde adquirió el producto.

# Ελληνικά (Greek) - Στοιχεία περιβαλλοντικής προστασίας για πελάτες εντός της Ευρωπαϊκής Ένωσης

Σύμφωνα μετην Κοινοτική Οδηγία 2002/96/ΕC, ο εξοπλισμός που φέρει αυτό το σύμβολο Σ στο προϊόν ή/και τη συσκευασία του δεν πρέπει να απορρίπτεται μαζί με τα μη διαχωρισμένα αστικά απορρίμματα. Το σύμβολο υποδεικνύει ότι αυτό το προϊόν θα πρέπει να απορρίπτεται ξεχωριστά από τα συνήθη οικιακά απορρίμματα. Είστε υπεύθυνος για την απόρριψη του παρόντος και άλλου ηλεκτρικού και ηλεκτρονικού εξοπλισμού μέσω των καθορισμένων εγκαταστάσεων συγκέντρωσης απορριμμάτων, οι οποίες ορίζονται από το κράτος ή τις αρμόδιες τοπικές αρχές. Η σωστή απόρριψη και ανακύκλωση συμβάλλει στην πρόληψη ενδεχόμενων αρνητικών επιπτώσεων στο περιβάλλον και την υγεία. Για περισσότερες πληροφορίες σχετικά με την απόρριψη του παλαιού σας εξοπλισμού, επικοινωνήστε με τις τοπικές αρχές, τις υπηρεσίες αποκομιδής απορριμμάτων ή το κατάστημα από το οποίο αγοράσατε το προϊόν.

## Français (French) - Informations environnementales pour les clients de l'Union européenne

La directive européenne 2002/96/CE exige que l'équipement sur lequel est apposé ce symbole sur le produit et/ou son emballage ne soit pas jeté avec les autres ordures ménagères. Ce symbole indique que le produit doit être éliminé dans un circuit distinct de celui pour les déchets des ménages. Il est de votre responsabilité de jeter ce matériel ainsi que tout autre matériel électrique ou électronique par les moyens de collecte indiqués par le gouvernement et les pouvoirs publics des collectivités territoriales. L'élimination et le recyclage en bonne et due forme ont pour but de lutter contre l'impact néfaste potentiel de ce type de produits sur l'environnement et la santé publique. Pour plus d'informations sur le mode d'élimination de votre ancien équipement, veuillez prendre contact avec les pouvoirs publics locaux, le service de traitement des déchets, ou l'endroit où vous avez acheté le produit.

### Italiano (Italian) - Informazioni relative all'ambiente per i clienti residenti nell'Unione Europea

La direttiva europea 2002/96/EC richiede che le apparecchiature contrassegnate con questo simbolo \(\frac{\text{\text{\$\text{\$\e

## Latviešu valoda (Latvian) - Ekoloģiska informācija klientiem Eiropas Savienības jurisdikcijā

Direktīvā 2002/96/EK ir prasība, ka aprīkojumu, kam pievienota zīme ½ uz paša izstrādājuma vai uz tā iesaiņojuma, nedrīkst izmest nešķirotā veidā kopā ar komunālajiem atkritumiem (tiem, ko rada vietēji iedzīvotāji un uzņēmumi). Šī zīme nozīmē to, ka šī ierīce ir jāizmet atkritumos tā, lai tā nenonāktu kopā ar parastiem mājsaimniecības atkritumiem. Jūsu pienākums ir šo un citas elektriskas un elektroniskas ierīces izmest atkritumos, izmantojot īpašus atkritumu savākšanas veidus un līdzekļus, ko nodrošina valsts un pašvaldību iestādes. Ja izmešana atkritumos un pārstrāde tiek veikta pareizi, tad mazinās iespējamais kaitējums dabai un cilvēku veselībai. Sīkākas ziņas par novecojuša aprīkojuma izmešanu atkritumos jūs varat saņemt vietējā pašvaldībā, atkritumu savākšanas dienestā, kā arī veikalā, kur iegādājāties šo izstrādājumu.

## Lietuvškai (Lithuanian) - Aplinkosaugos informacija, skirta Europos Sąjungos vartotojams

Europos direktyva 2002/96/EC numato, kad įrangos, kuri ir kurios pakuotė yra pažymėta šiuo simboliu (įveskite simbolį), negalima šalinti kartu su nerūšiuotomis komunalinėmis atliekomis. Šis simbolis rodo, kad gaminį reikia šalinti atskirai nuo bendro buitinių atliekų srauto. Jūs privalote užtikrinti, kad ši ir kita elektros ar elektroninė įranga būtų šalinama per tam tikras nacionalinės ar vietinės valdžios nustatytas atliekų rinkimo sistemas. Tinkamai šalinant ir perdirbant atliekas, bus išvengta galimos žalos aplinkai ir žmonių sveikatai. Daugiau informacijos apie jūsų senos įrangos šalinimą gali pateikti vietinės valdžios institucijos, atliekų šalinimo tarnybos arba parduotuvės, kuriose įsigijote tą gaminį.

### Malti (Maltese) - Informazzjoni Ambjentali għal Klijenti fl-Unjoni Ewropea

Id-Direttiva Ewropea 2002/96/KE titlob li t-tagħmir li jkun fih issimbolu ≝ fuq il-prodott u/jew fuq l-ippakkjar ma jistax jintrema ma' skart muniċipali li ma ġiex isseparat. Is-simbolu jindika li dan il-prodott għandu jintrema separatament minn ma' l-iskart domestiku regolari. Hija responsabbiltà tiegħek li tarmi dan it-tagħmir u kull tagħmir ieħor ta' l-elettriku u elettroniku permezz ta' faċilitajiet ta' ġbir appuntati apposta mill-gvern jew mill-awtoritajiet lokali. Ir-rimi b'mod korrett u r-riċiklaġġ jgħin jipprevjeni konsegwenzi negattivi potenzjali għall-ambjent u għas-saħħa tal-bniedem. Għal aktar informazzjoni dettaljata dwar ir-rimi tat-tagħmir antik tiegħek, jekk jogħġbok ikkuntattja lill-awtoritajiet lokali tiegħek, is-servizzi għar-rimi ta' l-iskart, jew il-ħanut minn fejn xtrajt il-prodott.

## Magyar (Hungarian) - Környezetvédelmi információ az európai uniós vásárlók számára

A 2002/96/EC számú európai uniós irányelv megkívánja, hogy azokat a termékeket, amelyeken, és/vagy amelyek csomagolásán az alábbi címke megjelenik, tilos a többi szelektálatlan lakossági hulladékkal együtt kidobni. A címke azt jelöli, hogy az adott termék kidobásakor a szokványos háztartási hulladékelszállítási rendszerektől elkülönített eljárást kell alkalmazni. Az Ön felelőssége, hogy ezt, és más elektromos és elektronikus berendezéseit a kormányzati vagy a helyi hatóságok által kijelölt gyűjtőredszereken keresztül számolja fel. A megfelelő hulladékfeldolgozás segít a környezetre és az emberi egészségre potenciálisan ártalmas negatív hatások megelőzésében. Ha elavult berendezéseinek felszámolásához további részletes információra van szüksége, kérjük, lépjen kapcsolatba a helyi hatóságokkal, a hulladékfeldolgozási szolgálattal, vagy azzal üzlettel, ahol a terméket vásárolta.

## Nederlands (Dutch) - Milieu-informatie voor klanten in de Europese Unie

De Europese Richtlijn 2002/96/EC schrijft voor dat apparatuur die is voorzien van dit symbool 🛎 op het product of de verpakking, niet mag worden ingezameld met niet-gescheiden huishoudelijk afval. Dit symbool geeft aan dat het product apart moet worden ingezameld. U bent zelf verantwoordelijk voor de vernietiging van deze en andere elektrische en elektronische apparatuur via de daarvoor door de landelijke of plaatselijke overheid aangewezen inzamelingskanalen. De juiste vernietiging en recycling van deze apparatuur voorkomt mogelijke negatieve gevolgen voor het milieu en de gezondheid. Voor meer informatie over het vernietigen van uw oude apparatuur neemt u contact op met de plaatselijke autoriteiten of afvalverwerkingsdienst, of met de winkel waar u het product hebt aangeschaft.

#### Norsk (Norwegian) - Miljøinformasjon for kunder i EU

EU-direktiv 2002/96/EF krever at utstyr med følgende symbol avbildet på produktet og/eller pakningen, ikke må kastes sammen med usortert avfall. Symbolet indikerer at dette produktet skal håndteres atskilt fra ordinær avfallsinnsamling for husholdningsavfall. Det er ditt ansvar å kvitte deg med dette produktet og annet elektrisk og elektronisk avfall via egne innsamlingsordninger slik myndighetene eller kommunene bestemmer. Korrekt avfallshåndtering og gjenvinning vil være med på å forhindre mulige negative konsekvenser for miljø og helse. For nærmere informasjon om håndtering av det kasserte utstyret ditt, kan du ta kontakt med kommunen, en innsamlingsstasjon for avfall eller butikken der du kjøpte produktet.

#### Polski (Polish) - Informacja dla klientów w Unii Europejskiej o przepisach dotyczących ochrony środowiska

Dyrektywa Europejska 2002/96/EC wymaga, aby sprzęt oznaczony symbolem ½ znajdującym się na produkcie i/lub jego opakowaniu nie był wyrzucany razem z innymi niesortowanymi odpadami komunalnymi. Symbol ten wskazuje, że produkt nie powinien być usuwany razem ze zwykłymi odpadami z gospodarstw domowych. Na Państwu spoczywa obowiązek wyrzucania tego i innych urządzeń elektrycznych oraz elektronicznych w punktach odbioru wyznaczonych przez władze krajowe lub lokalne. Pozbywanie się sprzętu we właściwy sposób i jego recykling pomogą zapobiec potencjalnie negatywnym konsekwencjom dla środowiska i zdrowia ludzkiego. W celu uzyskania szczegółowych informacji o usuwaniu starego sprzętu, prosimy zwrócić się do lokalnych władz, służb oczyszczania miasta lub sklepu, w którym produkt został nabyty.

### Português (Portuguese) - Informação ambiental para clientes da União Europeia

A Directiva Europeia 2002/96/CE exige que o equipamento que exibe este símbolo ĭ no produto e/ou na sua embalagem não seja eliminado junto com os resíduos municipais não separados. O símbolo indica que este produto deve ser eliminado separadamente dos resíduos domésticos regulares. É da sua responsabilidade eliminar este e qualquer outro equipamento eléctrico e electrónico através das instalações de recolha designadas pelas autoridades governamentais ou locais. A eliminação e reciclagem correctas ajudarão a prevenir as consequências negativas para o ambiente e para a saúde humana. Para obter informações mais detalhadas sobre a forma de eliminar o seu equipamento antigo, contacte as autoridades locais, os serviços de eliminação de resíduos ou o estabelecimento comercial onde adquiriu o produto.

## Română (Romanian) - Informații de mediu pentru clienții din Uniunea Europeană

Directiva europeană 2002/96/CE impune ca echipamentele care prezintă acest simbol ¾ pe produs şi/sau pe ambalajul acestuia să nu fie casate împreună cu gunoiul menajer municipal. Simbolul indică faptul că acest produs trebuie să fie casat separat de gunoiul menajer obișnuit. Este responsabilitatea dvs. să casați acest produs și alte echipamente electrice și electronice prin intermediul unităților de colectare special desemnate de guvern sau de autoritățile locale. Casarea și reciclarea corecte vor ajuta la prevenirea potențialelor consecințe negative asupra sănătății mediului și a oamenilor. Pentru mai multe informații detaliate cu privire la casarea acestui echipament vechi, contactați autoritățile locale, serviciul de salubrizare sau magazinul de la care ați achiziționat produsul.

## Slovenčina (Slovak) - Informácie o ochrane životného prostredia pre zákazníkov v Európskej únii

Podľa európskej smernice 2002/96/ES zariadenie s týmto symbolom \*\* na produkte a/alebo jeho balení nesmie byť likvidované spolu s netriedeným komunálnym odpadom. Symbol znamená, že produkt by sa mal likvidovať oddelene od bežného odpadu z domácností. Je vašou povinnosťou likvidovať toto i ostatné elektrické a elektronické zariadenia prostredníctvom špecializovaných zberných zariadení určených vládou alebo miestnymi orgánmi. Správna likvidácia a recyklácia pomôže zabrániť prípadným negatívnym dopadom na životné prostredie a zdravie ľudí. Ak máte záujem o podrobnejšie informácie o likvidácii starého zariadenia, obráťte sa, prosím, na miestne orgány, organizácie zaoberajúce sa likvidáciou odpadov alebo obchod, v ktorom ste si produkt zakúpili.

## Slovenščina (Slovene) - Okoljske informacije za stranke v Evropski uniji

Evropska direktiva 2002/96/ES prepoveduje odlaganje opreme s tem simbolom ¾ – na izdelku in/ali na embalaži z nesortiranimi komunalnimi odpadki. Ta simbol opozarja, da je treba izdelek zavreči ločeno od preostalih gospodinjskih odpadkov. Vaša odgovornost je, da to in preostalo električno in elektronsko opremo oddate na posebna zbirališča, ki jih določijo državne ustanove ali lokalne oblasti. S pravilnim odlaganjem in recikliranjem boste preprečili morebitne škodljive vplive na okolje in zdravje ljudi. Če želite izvedeti več o odlaganju stare opreme, se obrnite na lokalne oblasti, odlagališče odpadkov ali trgovino, kjer ste izdelek kupili.

#### Suomi (Finnish) - Ympäristöä koskevia tietoja EUalueen asiakkaille

EU-direktiivi 2002/96/EY edellyttää, että jos laitteistossa on tämä symboli 🛎 itse tuotteessa ja/tai sen pakkauksessa, laitteistoa ei saa hävittää lajittelemattoman yhdyskuntajätteen mukana. Symboli merkitsee sitä, että tämä tuote on hävitettävä erillään tavallisesta kotitalousjätteestä. Sinun vastuullasi on hävittää tämä elektroniikkatuote ja muut vastaavat elektroniikkatuotteet viemällä tuote tai tuotteet viranomaisten määräämään keräyspisteeseen. Laitteiston oikea hävittäminen estää mahdolliset kielteiset vaikutukset ympäristöön ja ihmisten terveyteen. Lisätietoja vanhan laitteiston oikeasta hävitystavasta saa paikallisilta viranomaisilta, jätteenhävityspalvelusta tai siitä myymälästä, josta ostit tuotteen.

### Svenska (Swedish) - Miljöinformation för kunder i Europeiska unionen

Det europeiska direktivet 2002/96/EC kräver att utrustning med denna symbol ≝ på produkten och/eller förpackningen inte får kastas med osorterat kommunalt avfall. Symbolen visar att denna produkt bör kastas efter att den avskiljts från vanligt hushållsavfall. Det faller på ditt ansvar att kasta denna och annan elektrisk och elektronisk utrustning på fastställda insamlingsplatser utsedda av regeringen eller lokala myndigheter. Korrekt kassering och återvinning skyddar mot eventuella negativa konsekvenser för miljön och personhälsa. För mer detaljerad information om kassering av din gamla utrustning kontaktar du dina lokala myndigheter, avfallshanteringen eller butiken där du köpte produkten.

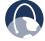

**WEB:** For additional information, please visit **www.linksys.com** 

# **Appendix E: Software License Agreement**

### **Software in Linksys Products**

This product from Cisco-Linksys LLC or from one of its affiliates Cisco Systems-Linksys (Asia) Pte Ltd. or Cisco-Linksys K.K. ("Linksys") contains software (including firmware) originating from Linksys and its suppliers and may also contain software from the open source community. Any software originating from Linksys and its suppliers is licensed under the Linksys Software License Agreement contained at Schedule 1 below. You may also be prompted to review and accept that Linksys Software License Agreement upon installation of the software

Any software from the open source community is licensed under the specific license terms applicable to that software made available by Linksys at <a href="https://www.linksys.com/gpl">www.linksys.com/gpl</a> or as provided for in Schedules 2, 3 and 4 below.

Where such specific license terms entitle you to the source code of such software, that source code is upon request available at cost from Linksys for at least three years from the purchase date of this product and may also be available for download from <a href="https://www.linksys.com/gpl">www.linksys.com/gpl</a>. For detailed license terms and additional information on open source software in Linksys products please look at the Linksys public web site at: <a href="https://www.linksys.com/gpl/">www.linksys.com/gpl/</a> or Schedules 2, 3 or 4 below as applicable.

BY DOWNLOADING OR INSTALLING THE SOFTWARE, OR USING THE PRODUCT CONTAINING THE SOFTWARE, YOU ARE CONSENTING TO BE BOUND BY THE SOFTWARE LICENSE AGREEMENTS BELOW. IF YOU DO NOT AGREE TO ALL OF THESE TERMS, THEN YOU MAY NOT DOWNLOAD, INSTALL OR USE THE SOFTWARE. YOU MAY RETURN UNUSED SOFTWARE (OR, IF THE SOFTWARE IS SUPPLIED AS PART OF ANOTHER PRODUCT, THE UNUSED PRODUCT) FOR A FULL REFUND UP TO 30 DAYS AFTER ORIGINAL PURCHASE, SUBJECT TO THE RETURN PROCESS AND POLICIES OF THE PARTY FROM WHICH YOU PURCHASED SUCH PRODUCT OR SOFTWARE.

### **Software Licenses**

The software Licenses applicable to software from Linksys are made available at the Linksys public web site at: **www.linksys.com**. For your convenience of reference, a copy of the Linksys Software License Agreement and the main open source code licenses used by Linksys in its products are contained in the Schedules below.

### **Schedule 1 - Linksys Software License Agreement**

THIS LICENSE AGREEMENT IS BETWEEN YOU AND CISCO-LINKSYS LLC OR ONE OF ITS AFFILIATES CISCO SYSTEMS-LINKSYS (ASIA) PTE LTD. OR CISCO-LINKSYS K.K. ("LINKSYS") LICENSING THE SOFTWARE INSTEAD OF CISCO-LINKSYS LLC. BY DOWNLOADING OR INSTALLING THE SOFTWARE, OR USING THE PRODUCT CONTAINING THE SOFTWARE, YOU ARE CONSENTING TO BE BOUND BY THIS AGREEMENT. IF YOU DO NOT AGREE TO ALL OF THESE TERMS, THEN YOU MAY NOT DOWNLOAD, INSTALL OR USE THE SOFTWARE. YOU MAY RETURN UNUSED SOFTWARE (OR, IF THE SOFTWARE IS SUPPLIED AS PART OF ANOTHER PRODUCT, THE UNUSED PRODUCT) FOR A FULL REFUND UP TO 30 DAYS AFTER ORIGINAL PURCHASE, SUBJECT TO THE RETURN PROCESS AND POLICIES OF THE PARTY FROM WHICH YOU PURCHASED SUCH PRODUCT OR SOFTWARE.

License. Subject to the terms and conditions of this Agreement, Linksys grants the original end user purchaser of the Linksys product containing the Software ("You") a nonexclusive license to use the Software solely as embedded in or (where authorized in the applicable documentation) for communication with such product. This license may not be sublicensed, and is not transferable except to a person or entity to which you transfer ownership of the complete Linksys product containing the Software, provided you permanently transfer all rights under this Agreement and do not retain any full or partial copies of the Software, and the recipient agrees to the terms of this Agreement.

"Software" includes, and this Agreement will apply to (a) the software of Linksys or its suppliers provided in or with the applicable Linksys product, excluding technology from the open source community, and (b) any upgrades, updates, bug fixes or modified versions ("Upgrades") or backup copies of the Software supplied to You by Linksys or an authorized reseller, provided you already hold a valid license to the original software and have paid any applicable fee for the Upgrade.

**Protection of Information.** The Software and documentation contain trade secrets and/or copyrighted materials of Linksys or its suppliers. You will not copy or modify the Software or decompile, decrypt, reverse engineer or disassemble the Software (except to the extent expressly permitted by law notwithstanding this provision), and You will not disclose or make available such trade secrets or copyrighted material in any form to any third party. Title to and ownership of the Software and documentation and any portion thereof, will remain solely with Linksys or its suppliers.

**Collection and Processing of Information.** You agree that Linksys and/or its affiliates may, from time to time, collect and process information about your Linksys product and/or the Software and/or your use of either in order (i) to enable Linksys to offer you Upgrades; (ii) to ensure that

your Linksys product and/or the Software is being used in accordance with the terms of this Agreement; (iii) to provide improvements to the way Linksys delivers technology to you and to other Linksys customers; (iv) to enable Linksys to comply with the terms of any agreements it has with any third parties regarding your Linksys product and/or Software and/or (v) to enable Linksys to comply with all applicable laws and/or regulations, or the requirements of any regulatory authority or government agency. Linksys and/ or its affiliates may collect and process this information provided that it does not identify you personally. Your use of your Linksys product and/or the Software constitutes this consent by you to Linksys and/ or its affiliates' collection and use of such information and, for EEA customers, to the transfer of such information to a location outside the EEA.

**Software Upgrades etc.** If the Software enables you to receive Upgrades, you may elect at any time to receive these Upgrades either automatically or manually. If you elect to receive Upgrades manually or you otherwise elect not to receive or be notified of any Upgrades, you may expose your Linksys product and/or the Software to serious security threats and/or some features within your Linksys product and/or Software may become inaccessible. There may be circumstances where we apply an Upgrade automatically in order to comply with changes in legislation, legal or regulatory requirements or as a result of requirements to comply with the terms of any agreements Linksys has with any third parties regarding your Linksys product and/or the Software. You will always be notified of any Upgrades being delivered to you. The terms of this license will apply to any such Upgrade unless the Upgrade in question is accompanied by a separate license, in which event the terms of that license will apply.

**Open Source Software.** The GPL or other open source code incorporated into the Software and the open source license for such source code are available for free download at <a href="http://www.linksys.com/gpl">http://www.linksys.com/gpl</a>. If You would like a copy of the GPL or other open source code in this Software on a CD, Linksys will mail to You a CD with such code for \$9.99 plus the cost of shipping, upon request.

**Term and Termination.** You may terminate this License at any time by destroying all copies of the Software and documentation. Your rights under this License will terminate immediately without notice from Linksys if You fail to comply with any provision of this Agreement.

**Limited Warranty.** The warranty terms and period specified in the applicable Linksys Product User Guide shall also apply to the Software.

**Disclaimer of Liabilities.** IN NO EVENT WILL LINKSYS OR ITS SUPPLIERS BE LIABLE FOR ANY LOST DATA, REVENUE OR PROFIT, OR FOR SPECIAL, INDIRECT, CONSEQUENTIAL, INCIDENTAL OR PUNITIVE DAMAGES, REGARDLESS OF CAUSE (INCLUDING NEGLIGENCE), ARISING OUT OF

OR RELATED TO THE USE OF OR INABILITY TO USE THE SOFTWARE, EVEN IF LINKSYS HAS BEEN ADVISED OF THE POSSIBILITY OF SUCH DAMAGES. IN NO EVENT WILL LINKSYS' LIABILITY EXCEED THE AMOUNT PAID BY YOU FOR THE PRODUCT. The foregoing limitations will apply even if any warranty or remedy under this Agreement fails of its essential purpose. Some jurisdictions do not allow the exclusion or limitation of incidental or consequential damages, so the above limitation or exclusion may not apply to You.

**Export.** Software, including technical data, may be subject to U.S. export control laws and regulations and/or export or import regulations in other countries. You agree to comply strictly with all such laws and regulations.

**U.S. Government Users.** The Software and documentation qualify as "commercial items" as defined at 48 C.F.R. 2.101 and 48 C.F.R. 12.212. All Government users acquire the Software and documentation with only those rights herein that apply to non-governmental customers.

General Terms. This Agreement will be governed by and construed in accordance with the laws of the State of California, without reference to conflict of laws principles. The United Nations Convention on Contracts for the International Sale of Goods will not apply. If any portion of this Agreement is found to be void or unenforceable, the remaining provisions will remain in full force and effect. This Agreement constitutes the entire agreement between the parties with respect to the Software and supersedes any conflicting or additional terms contained in any purchase order or elsewhere.

#### **END OF SCHEDULE 1**

#### Schedule 2

If this Linksys product contains open source software licensed under Version 2 of the "GNU General Public License" then the license terms below in this Schedule 2 will apply to that open source software. The license terms below in this Schedule 2 are from the public web site at <a href="http://www.gnu.org/copyleft/gpl.html">http://www.gnu.org/copyleft/gpl.html</a>

#### **GNU GENERAL PUBLIC LICENSE**

Version 2, June 1991

Copyright © 1989, 1991 Free Software Foundation, Inc.

51 Franklin Street, Fifth Floor, Boston, MA 02110-1301, USA

Everyone is permitted to copy and distribute verbatim copies of this license document, but changing it is not allowed.

#### Preamble

The licenses for most software are designed to take away your freedom to share and change it. By contrast, the

GNU General Public License is intended to guarantee your freedom to share and change free software—to make sure the software is free for all its users. This General Public License applies to most of the Free Software Foundation's software and to any other program whose authors commit to using it. (Some other Free Software Foundation software is covered by the GNU Lesser General Public License instead.) You can apply it to your programs, too.

When we speak of free software, we are referring to freedom, not price. Our General Public Licenses are designed to make sure that you have the freedom to distribute copies of free software (and charge for this service if you wish), that you receive source code or can get it if you want it, that you can change the software or use pieces of it in new free programs; and that you know you can do these things.

To protect your rights, we need to make restrictions that forbid anyone to deny you these rights or to ask you to surrender the rights. These restrictions translate to certain responsibilities for you if you distribute copies of the software, or if you modify it.

For example, if you distribute copies of such a program, whether gratis or for a fee, you must give the recipients all the rights that you have. You must make sure that they, too, receive or can get the source code. And you must show them these terms so they know their rights.

We protect your rights with two steps: (1) copyright the software, and (2) offer you this license which gives you legal permission to copy, distribute and/or modify the software.

Also, for each author's protection and ours, we want to make certain that everyone understands that there is no warranty for this free software. If the software is modified by someone else and passed on, we want its recipients to know that what they have is not the original, so that any problems introduced by others will not reflect on the original authors' reputations.

Finally, any free program is threatened constantly by software patents. We wish to avoid the danger that redistributors of a free program will individually obtain patent licenses, in effect making the program proprietary. To prevent this, we have made it clear that any patent must be licensed for everyone's free use or not licensed at all.

The precise terms and conditions for copying, distribution and modification follow.

## TERMS AND CONDITIONS FOR COPYING, DISTRIBUTION AND MODIFICATION

O. This License applies to any program or other work which contains a notice placed by the copyright holder saying it may be distributed under the terms of this General Public License. The "Program", below, refers to any such program or work, and a "work based on the Program" means either the Program or any derivative work under copyright law: that is to say, a work containing the Program or a portion of it, either verbatim or with modifications and/or translated into another language. (Hereinafter, translation is included without limitation in the term "modification".) Each licensee is addressed as "you".

Activities other than copying, distribution and modification are not covered by this License; they are outside its scope. The act of running the Program is not restricted, and the output from the Program is covered only if its contents constitute a work based on the Program (independent of having been made by running the Program). Whether that is true depends on what the Program does.

 You may copy and distribute verbatim copies of the Program's source code as you receive it, in any medium, provided that you conspicuously and appropriately publish on each copy an appropriate copyright notice and disclaimer of warranty; keep intact all the notices that refer to this License and to the absence of any warranty; and give any other recipients of the Program a copy of this License along with the Program.

You may charge a fee for the physical act of transferring a copy, and you may at your option offer warranty protection in exchange for a fee.

- 2. You may modify your copy or copies of the Program or any portion of it, thus forming a work based on the Program, and copy and distribute such modifications or work under the terms of Section 1 above, provided that you also meet all of these conditions:
  - a. You must cause the modified files to carry prominent notices stating that you changed the files and the date of any change.
  - b. You must cause any work that you distribute or publish, that in whole or in part contains or is derived from the Program or any part thereof, to be licensed as a whole at no charge to all third parties under the terms of this License.

c. If the modified program normally reads commands interactively when run, you must cause it, when started running for such interactive use in the most ordinary way, to print or display an announcement including an appropriate copyright notice and a notice that there is no warranty (or else, saying that you provide a warranty) and that users may redistribute the program under these conditions, and telling the user how to view a copy of this License. (Exception: if the Program itself is interactive but does not normally print such an announcement, your work based on the Program is not required to print an announcement.)

These requirements apply to the modified work as a whole. If identifiable sections of that work are not derived from the Program, and can be reasonably considered independent and separate works in themselves, then this License, and its terms, do not apply to those sections when you distribute them as separate works. But when you distribute the same sections as part of a whole which is a work based on the Program, the distribution of the whole must be on the terms of this License, whose permissions for other licensees extend to the entire whole, and thus to each and every part regardless of who wrote it.

Thus, it is not the intent of this section to claim rights or contest your rights to work written entirely by you; rather, the intent is to exercise the right to control the distribution of derivative or collective works based on the Program.

In addition, mere aggregation of another work not based on the Program with the Program (or with a work based on the Program) on a volume of a storage or distribution medium does not bring the other work under the scope of this License.

- 3. You may copy and distribute the Program (or a work based on it, under Section 2) in object code or executable form under the terms of Sections 1 and 2 above provided that you also do one of the following:
  - Accompany it with the complete corresponding machine-readable source code, which must be distributed under the terms of Sections 1 and 2 above on a medium customarily used for software interchange; or,
  - b. Accompany it with a written offer, valid for at least three years, to give any third party, for a charge no more than your cost of physically performing source distribution, a complete machine-readable copy of the corresponding source code, to be distributed under the terms of Sections 1 and 2 above on a medium customarily used for software interchange; or,

c. Accompany it with the information you received as to the offer to distribute corresponding source code. (This alternative is allowed only for noncommercial distribution and only if you received the program in object code or executable form with such an offer, in accord with Subsection b above.)

The source code for a work means the preferred form of the work for making modifications to it. For an executable work, complete source code means all the source code for all modules it contains, plus any associated interface definition files, plus the scripts used to control compilation and installation of the executable. However, as a special exception, the source code distributed need not include anything that is normally distributed (in either source or binary form) with the major components (compiler, kernel, and so on) of the operating system on which the executable runs, unless that component itself accompanies the executable.

If distribution of executable or object code is made by offering access to copy from a designated place, then offering equivalent access to copy the source code from the same place counts as distribution of the source code, even though third parties are not compelled to copy the source along with the object code.

- 4. You may not copy, modify, sublicense, or distribute the Program except as expressly provided under this License. Any attempt otherwise to copy, modify, sublicense or distribute the Program is void, and will automatically terminate your rights under this License. However, parties who have received copies, or rights, from you under this License will not have their licenses terminated so long as such parties remain in full compliance.
- 5. You are not required to accept this License, since you have not signed it. However, nothing else grants you permission to modify or distribute the Program or its derivative works. These actions are prohibited by law if you do not accept this License. Therefore, by modifying or distributing the Program (or any work based on the Program), you indicate your acceptance of this License to do so, and all its terms and conditions for copying, distributing or modifying the Program or works based on it.
- 6. Each time you redistribute the Program (or any work based on the Program), the recipient automatically receives a license from the original licensor to copy, distribute or modify the Program subject to these terms and conditions. You may not impose any further restrictions on the recipients' exercise of the rights granted herein. You are not responsible for enforcing compliance by third parties to this License.

7. If, as a consequence of a court judgment or allegation of patent infringement or for any other reason (not limited to patent issues), conditions are imposed on you (whether by court order, agreement or otherwise) that contradict the conditions of this License, they do not excuse you from the conditions of this License. If you cannot distribute so as to satisfy simultaneously your obligations under this License and any other pertinent obligations, then as a consequence you may not distribute the Program at all. For example, if a patent license would not permit royalty-free redistribution of the Program by all those who receive copies directly or indirectly through you, then the only way you could satisfy both it and this License would be to refrain entirely from distribution of the Program.

If any portion of this section is held invalid or unenforceable under any particular circumstance, the balance of the section is intended to apply and the section as a whole is intended to apply in other circumstances.

It is not the purpose of this section to induce you to infringe any patents or other property right claims or to contest validity of any such claims; this section has the sole purpose of protecting the integrity of the free software distribution system, which is implemented by public license practices. Many people have made generous contributions to the wide range of software distributed through that system in reliance on consistent application of that system; it is up to the author/donor to decide if he or she is willing to distribute software through any other system and a licensee cannot impose that choice.

This section is intended to make thoroughly clear what is believed to be a consequence of the rest of this License.

- 8. If the distribution and/or use of the Program is restricted in certain countries either by patents or by copyrighted interfaces, the original copyright holder who places the Program under this License may add an explicit geographical distribution limitation excluding those countries, so that distribution is permitted only in or among countries not thus excluded. In such case, this License incorporates the limitation as if written in the body of this License.
- The Free Software Foundation may publish revised and/or new versions of the General Public License from time to time. Such new versions will be similar in spirit to the present version, but may differ in detail to address new problems or concerns.

Each version is given a distinguishing version number. If the Program specifies a version number of this License which applies to it and "any later version", you have the option of following the terms and conditions either of that version or of any later version published by the Free Software Foundation. If the Program does

- not specify a version number of this License, you may choose any version ever published by the Free Software Foundation.
- 10. If you wish to incorporate parts of the Program into other free programs whose distribution conditions are different, write to the author to ask for permission. For software which is copyrighted by the Free Software Foundation, write to the Free Software Foundation; we sometimes make exceptions for this. Our decision will be guided by the two goals of preserving the free status of all derivatives of our free software and of promoting the sharing and reuse of software generally.

#### **NO WARRANTY**

- 11. BECAUSETHE PROGRAM IS LICENSED FREE OF CHARGE, THERE IS NO WARRANTY FOR THE PROGRAM, TO THE EXTENT PERMITTED BY APPLICABLE LAW. EXCEPT WHEN OTHERWISE STATED IN WRITING THE COPYRIGHT HOLDERS AND/OR OTHER PARTIES PROVIDE THE PROGRAM "AS IS" WITHOUT WARRANTY OF ANY KIND, EITHER EXPRESSED OR IMPLIED, INCLUDING, BUT NOT LIMITED TO, THE IMPLIED WARRANTIES OF MERCHANTABILITY AND FITNESS FOR A PARTICULAR PURPOSE. THE ENTIRE RISK AS TO THE QUALITY AND PERFORMANCE OF THE PROGRAM IS WITH YOU. SHOULD THE PROGRAM PROVE DEFECTIVE, YOU ASSUME THE COST OF ALL NECESSARY SERVICING, REPAIR OR CORRECTION.
- 12. INNOEVENTUNLESS REQUIRED BY APPLICABLE LAWOR AGREED TO IN WRITING WILL ANY COPYRIGHT HOLDER, OR ANY OTHER PARTY WHO MAY MODIFY AND/OR REDISTRIBUTE THE PROGRAM AS PERMITTED ABOVE, BE LIABLE TO YOU FOR DAMAGES, INCLUDING ANY GENERAL, SPECIAL, INCIDENTAL OR CONSEQUENTIAL DAMAGES ARISING OUT OF THE USE OR INABILITY TO USE THE PROGRAM (INCLUDING BUT NOT LIMITED TO LOSS OF DATA OR DATA BEING RENDERED INACCURATE OR LOSSES SUSTAINED BY YOU OR THIRD PARTIES OR A FAILURE OF THE PROGRAM TO OPERATE WITH ANY OTHER PROGRAMS), EVEN IF SUCH HOLDER OR OTHER PARTY HAS BEEN ADVISED OF THE POSSIBILITY OF SUCH DAMAGES.

**END OF TERMS AND CONDITIONS** 

#### **END OF SCHEDULE 2**

#### Schedule 3

If this Linksys product contains open source software licensed underVersion 2.1 of the "GNU Lesser General Public License" then the license terms below in this Schedule 3 will apply to that open source software. The license terms below in this Schedule 3 are from the public web site at <a href="http://www.gnu.org/licenses/old-licenses/lgpl-2.1.html">http://www.gnu.org/licenses/old-licenses/lgpl-2.1.html</a>.

#### **GNU LESSER GENERAL PUBLIC LICENSE**

Version 2.1, February 1999

Copyright (C) 1991, 1999 Free Software Foundation, Inc.

51 Franklin Street, Fifth Floor, Boston, MA 02110-1301, USA

Everyone is permitted to copy and distribute verbatim copies of this license document, but changing it is not allowed

[This is the first released version of the Lesser GPL. It also counts as the successor of the GNU Library Public License, version 2, hence the version number 2.1.]

#### **Preamble**

The licenses for most software are designed to take away your freedom to share and change it. By contrast, the GNU General Public Licenses are intended to guarantee your freedom to share and change free software—to make sure the software is free for all its users.

This license, the Lesser General Public License, applies to some specially designated software packages—typically libraries—of the Free Software Foundation and other authors who decide to use it. You can use it too, but we suggest you first think carefully about whether this license or the ordinary General Public License is the better strategy to use in any particular case, based on the explanations below.

When we speak of free software, we are referring to freedom of use, not price. Our General Public Licenses are designed to make sure that you have the freedom to distribute copies of free software (and charge for this service if you wish); that you receive source code or can get it if you want it; that you can change the software and use pieces of it in new free programs; and that you are informed that you can do these things.

To protect your rights, we need to make restrictions that forbid distributors to deny you these rights or to ask you to surrender these rights. These restrictions translate to certain responsibilities for you if you distribute copies of the library or if you modify it.

For example, if you distribute copies of the library, whether gratis or for a fee, you must give the recipients all the rights that we gave you. You must make sure that they, too, receive or can get the source code. If you link other code with the library, you must provide complete object files to the recipients, so that they can relink them with the library after making changes to the library and recompiling it. And you must show them these terms so they know their rights.

We protect your rights with a two-step method: (1) we copyright the library, and (2) we offer you this license, which gives you legal permission to copy, distribute and/or modify the library.

To protect each distributor, we want to make it very clear that there is no warranty for the free library. Also, if the library is modified by someone else and passed on, the recipients should know that what they have is not the original version, so that the original author's reputation will not be affected by problems that might be introduced by others.

Finally, software patents pose a constant threat to the existence of any free program. We wish to make sure that a company cannot effectively restrict the users of a free program by obtaining a restrictive license from a patent holder. Therefore, we insist that any patent license obtained for a version of the library must be consistent with the full freedom of use specified in this license.

Most GNU software, including some libraries, is covered by the ordinary GNU General Public License. This license, the GNU Lesser General Public License, applies to certain designated libraries, and is quite different from the ordinary General Public License. We use this license for certain libraries in order to permit linking those libraries into non-free programs.

When a program is linked with a library, whether statically or using a shared library, the combination of the two is legally speaking a combined work, a derivative of the original library. The ordinary General Public License therefore permits such linking only if the entire combination fits its criteria of freedom. The Lesser General Public License permits more lax criteria for linking other code with the library.

We call this license the "Lesser" General Public License because it does Less to protect the user's freedom than the ordinary General Public License. It also provides other free software developers Less of an advantage over competing non-free programs. These disadvantages are the reason we use the ordinary General Public License for many libraries. However, the Lesser license provides advantages in certain special circumstances.

For example, on rare occasions, there may be a special need to encourage the widest possible use of a certain library, so that it becomes a de-facto standard. To achieve this, non-free programs must be allowed to use the library. A more frequent case is that a free library does the same job as widely used non-free libraries. In this case, there is little to gain by limiting the free library to free software only, so we use the Lesser General Public License.

In other cases, permission to use a particular library in non-free programs enables a greater number of people to use a large body of free software. For example, permission to use the GNU C Library in non-free programs enables many more people to use the whole GNU operating system, as well as its variant, the GNU/Linux operating system.

Although the Lesser General Public License is Less protective of the users' freedom, it does ensure that the user of a program that is linked with the Library has the freedom and the wherewithal to run that program using a modified version of the Library.

The precise terms and conditions for copying, distribution and modification follow. Pay close attention to the difference between a "work based on the library" and a "work that uses the library". The former contains code derived from the library, whereas the latter must be combined with the library in order to run.

#### **GNU LESSER GENERAL PUBLIC LICENSE**

## TERMS AND CONDITIONS FOR COPYING, DISTRIBUTION AND MODIFICATION

This License Agreement applies to any software library
or other program which contains a notice placed by
the copyright holder or other authorized party saying
it may be distributed under the terms of this Lesser
General Public License (also called "this License"). Each
licensee is addressed as "you".

A "library" means a collection of software functions and/or data prepared so as to be conveniently linked with application programs (which use some of those functions and data) to form executables.

The "Library", below, refers to any such software library or work which has been distributed under these terms. A "work based on the Library" means either the Library or any derivative work under copyright law: that is to say, a work containing the Library or a portion of it, either verbatim or with modifications and/or translated straightforwardly into another language. (Hereinafter, translation is included without limitation in the term "modification".)

"Source code" for a work means the preferred form of the work for making modifications to it. For a library, complete source code means all the source code for all modules it contains, plus any associated interface definition files, plus the scripts used to control compilation and installation of the library.

Activities other than copying, distribution and modification are not covered by this License; they are outside its scope. The act of running a program using the Library is not restricted, and output from such a program is covered only if its contents constitute a work based on the Library (independent of the use of the Library in a tool for writing it). Whether that is true depends on what the Library does and what the program that uses the Library does.

- You may copy and distribute verbatim copies of the Library's complete source code as you receive it, in any medium, provided that you conspicuously and appropriately publish on each copy an appropriate copyright notice and disclaimer of warranty; keep intact all the notices that refer to this License and to the absence of any warranty; and distribute a copy of this License along with the Library.
  - You may charge a fee for the physical act of transferring a copy, and you may at your option offer warranty protection in exchange for a fee.
- You may modify your copy or copies of the Library or any portion of it, thus forming a work based on the Library, and copy and distribute such modifications or work under the terms of Section 1 above, provided that you also meet all of these conditions:
  - a) The modified work must itself be a software library.
  - b) You must cause the files modified to carry prominent notices stating that you changed the files and the date of any change.
  - c) You must cause the whole of the work to be licensed at no charge to all third parties under the terms of this License.
  - d) If a facility in the modified Library refers to a function or a table of data to be supplied by an application program that uses the facility, other than as an argument passed when the facility is invoked, then you must make a good faith effort to ensure that, in the event an application does not supply such function or table, the facility still operates, and performs whatever part of its purpose remains meaningful.

(For example, a function in a library to compute square roots has a purpose that is entirely well-defined independent of the application. Therefore, Subsection 2d requires that any application-supplied function or table used by this function must be optional: if the application does not supply it, the square root function must still compute square roots.)

These requirements apply to the modified work as a whole. If identifiable sections of that work are not derived from the Library, and can be reasonably considered independent and separate works in themselves, then this License, and its terms, do not apply to those sections when you distribute them as separate works. But when you distribute the same sections as part of a whole which is a work based on the Library, the distribution of the whole must be on the terms of this License, whose permissions for other licensees extend to the entire whole, and thus to each and every part regardless of who wrote it.

Thus, it is not the intent of this section to claim rights or contest your rights to work written entirely by you; rather, the intent is to exercise the right to control the distribution of derivative or collective works based on the Library.

In addition, mere aggregation of another work not based on the Library with the Library (or with a work based on the Library) on a volume of a storage or distribution medium does not bring the other work under the scope of this License.

3. You may opt to apply the terms of the ordinary GNU General Public License instead of this License to a given copy of the Library. To do this, you must alter all the notices that refer to this License, so that they refer to the ordinary GNU General Public License, version 2, instead of to this License. (If a newer version than version 2 of the ordinary GNU General Public License has appeared, then you can specify that version instead if you wish.) Do not make any other change in these notices.

Once this change is made in a given copy, it is irreversible for that copy, so the ordinary GNU General Public License applies to all subsequent copies and derivative works made from that copy.

This option is useful when you wish to copy part of the code of the Library into a program that is not a library.

4. You may copy and distribute the Library (or a portion or derivative of it, under Section 2) in object code or executable form under the terms of Sections 1 and 2 above provided that you accompany it with the complete corresponding machine-readable source code, which must be distributed under the terms of Sections 1 and 2 above on a medium customarily used for software interchange.

If distribution of object code is made by offering access to copy from a designated place, then offering equivalent access to copy the source code from the same place satisfies the requirement to distribute the source code, even though third parties are not compelled to copy the source along with the object code.

5. A program that contains no derivative of any portion of the Library, but is designed to work with the Library by being compiled or linked with it, is called a "work that uses the Library". Such a work, in isolation, is not a derivative work of the Library, and therefore falls outside the scope of this License.

However, linking a "work that uses the Library" with the Library creates an executable that is a derivative of the Library (because it contains portions of the Library), rather than a "work that uses the library". The executable is therefore covered by this License. Section 6 states terms for distribution of such executables. When a "work that uses the Library" uses material from a header file that is part of the Library, the object code for the work may be a derivative work of the Library even though the source code is not. Whether this is true is especially significant if the work can be linked without the Library, or if the work is itself a library. The threshold for this to be true is not precisely defined by law.

If such an object file uses only numerical parameters, data structure layouts and accessors, and small macros and small inline functions (ten lines or less in length), then the use of the object file is unrestricted, regardless of whether it is legally a derivative work. (Executables containing this object code plus portions of the Library will still fall under Section 6.)

Otherwise, if the work is a derivative of the Library, you may distribute the object code for the work under the terms of Section 6. Any executables containing that work also fall under Section 6, whether or not they are linked directly with the Library itself.

6. As an exception to the Sections above, you may also combine or link a "work that uses the Library" with the Library to produce a work containing portions of the Library, and distribute that work under terms of your choice, provided that the terms permit modification of the work for the customer's own use and reverse engineering for debugging such modifications.

You must give prominent notice with each copy of the work that the Library is used in it and that the Library and its use are covered by this License. You must supply a copy of this License. If the work during execution displays copyright notices, you must include the copyright notice for the Library among them, as well as a reference directing the user to the copy of this License. Also, you must do one of these things:

a) Accompany the work with the complete corresponding machine-readable source code for the Library including whatever changes were used in the work (which must be distributed under Sections 1 and 2 above); and, if the work is an executable linked with the Library, with the complete machine-readable "work that uses the Library", as object code and/or source code, so that the user can modify the Library and then relink to produce a modified executable containing the modified Library. (It is understood that the user who changes the contents of definitions files in the Library will not necessarily be able to recompile the application to use the modified definitions.)

- b) Use a suitable shared library mechanism for linking with the Library. A suitable mechanism is one that (1) uses at run time a copy of the library already present on the user's computer system, rather than copying library functions into the executable, and (2) will operate properly with a modified version of the library, if the user installs one, as long as the modified version is interface-compatible with the version that the work was made with.
- c) Accompany the work with a written offer, valid for at least three years, to give the same user the materials specified in Subsection 6a, above, for a charge no more than the cost of performing this distribution.
- d) If distribution of the work is made by offering access to copy from a designated place, offer equivalent access to copy the above specified materials from the same place.
- e) Verify that the user has already received a copy of these materials or that you have already sent this user a copy.

For an executable, the required form of the "work that uses the Library" must include any data and utility programs needed for reproducing the executable from it. However, as a special exception, the materials to be distributed need not include anything that is normally distributed (in either source or binary form) with the major components (compiler, kernel, and so on) of the operating system on which the executable runs, unless that component itself accompanies the executable.

It may happen that this requirement contradicts the license restrictions of other proprietary libraries that do not normally accompany the operating system. Such a contradiction means you cannot use both them and the Library together in an executable that you distribute.

- 7. You may place library facilities that are a work based on the Library side-by-side in a single library together with other library facilities not covered by this License, and distribute such a combined library, provided that the separate distribution of the work based on the Library and of the other library facilities is otherwise permitted, and provided that you do these two things:
  - a) Accompany the combined library with a copy of the same work based on the Library, uncombined with any other library facilities. This must be distributed under the terms of the Sections above.
  - b) Give prominent notice with the combined library of the fact that part of it is a work based on the Library, and explaining where to find the accompanying uncombined form of the same work.

- 8. You may not copy, modify, sublicense, link with, or distribute the Library except as expressly provided under this License. Any attempt otherwise to copy, modify, sublicense, link with, or distribute the Library is void, and will automatically terminate your rights under this License. However, parties who have received copies, or rights, from you under this License will not have their licenses terminated so long as such parties remain in full compliance.
- 9. You are not required to accept this License, since you have not signed it. However, nothing else grants you permission to modify or distribute the Library or its derivative works. These actions are prohibited by law if you do not accept this License. Therefore, by modifying or distributing the Library (or any work based on the Library), you indicate your acceptance of this License to do so, and all its terms and conditions for copying, distributing or modifying the Library or works based on it.
- 10. Each time you redistribute the Library (or any work based on the Library), the recipient automatically receives a license from the original licensor to copy, distribute, link with or modify the Library subject to these terms and conditions. You may not impose any further restrictions on the recipients' exercise of the rights granted herein. You are not responsible for enforcing compliance by third parties with this License.
- 11. If, as a consequence of a court judgment or allegation of patent infringement or for any other reason (not limited to patent issues), conditions are imposed on you (whether by court order, agreement or otherwise) that contradict the conditions of this License, they do not excuse you from the conditions of this License. If you cannot distribute so as to satisfy simultaneously your obligations under this License and any other pertinent obligations, then as a consequence you may not distribute the Library at all. For example, if a patent license would not permit royalty-free redistribution of the Library by all those who receive copies directly or indirectly through you, then the only way you could satisfy both it and this License would be to refrain entirely from distribution of the Library.

If any portion of this section is held invalid or unenforceable under any particular circumstance, the balance of the section is intended to apply, and the section as a whole is intended to apply in other circumstances.

It is not the purpose of this section to induce you to infringe any patents or other property right claims or to contest validity of any such claims; this section has the sole purpose of protecting the integrity of the free software distribution system which is implemented by public license practices. Many people have made generous contributions to the wide range of

software distributed through that system in reliance on consistent application of that system; it is up to the author/donor to decide if he or she is willing to distribute software through any other system and a licensee cannot impose that choice.

This section is intended to make thoroughly clear what is believed to be a consequence of the rest of this License.

- 12. If the distribution and/or use of the Library is restricted in certain countries either by patents or by copyrighted interfaces, the original copyright holder who places the Library under this License may add an explicit geographical distribution limitation excluding those countries, so that distribution is permitted only in or among countries not thus excluded. In such case, this License incorporates the limitation as if written in the body of this License.
- 13. The Free Software Foundation may publish revised and/or new versions of the Lesser General Public License from time to time. Such new versions will be similar in spirit to the present version, but may differ in detail to address new problems or concerns.
  - Each version is given a distinguishing version number. If the Library specifies a version number of this License which applies to it and "any later version", you have the option of following the terms and conditions either of that version or of any later version published by the Free Software Foundation. If the Library does not specify a license version number, you may choose any version ever published by the Free Software Foundation.
- 14. If you wish to incorporate parts of the Library into other free programs whose distribution conditions are incompatible with these, write to the author to ask for permission. For software which is copyrighted by the Free Software Foundation, write to the Free Software Foundation; we sometimes make exceptions for this. Our decision will be guided by the two goals of preserving the free status of all derivatives of our free software and of promoting the sharing and reuse of software generally.

**NO WARRANTY** 

- 15. BECAUSE THE LIBRARY IS LICENSED FREE OF CHARGE, THERE IS NO WARRANTY FOR THE LIBRARY, TO THE EXTENT PERMITTED BY APPLICABLE LAW. EXCEPT WHEN OTHERWISE STATED IN WRITING THE COPYRIGHT HOLDERS AND/OR OTHER PARTIES PROVIDE THE LIBRARY "AS IS" WITHOUT WARRANTY OF ANY KIND, EITHER EXPRESSED OR IMPLIED, INCLUDING, BUT NOT LIMITED TO, THE IMPLIED WARRANTIES OF MERCHANTABILITY AND FITNESS FOR A PARTICULAR PURPOSE. THE ENTIRE RISK AS TO THE QUALITY AND PERFORMANCE OF THE LIBRARY IS WITH YOU. SHOULD THE LIBRARY PROVE DEFECTIVE, YOU ASSUME THE COST OF ALL NECESSARY SERVICING, REPAIR OR CORRECTION.
- 16. IN NO EVENT UNLESS REQUIRED BY APPLICABLE LAW OR AGREED TO IN WRITING WILL ANY COPYRIGHT HOLDER, OR ANY OTHER PARTY WHO MAY MODIFY AND/OR REDISTRIBUTE THE LIBRARY AS PERMITTED ABOVE, BE LIABLE TO YOU FOR DAMAGES, INCLUDING ANY GENERAL, SPECIAL, INCIDENTAL OR CONSEQUENTIAL DAMAGES ARISING OUT OF THE USE OR INABILITY TO USE THE LIBRARY (INCLUDING BUT NOT LIMITED TO LOSS OF DATA OR DATA BEING RENDERED INACCURATE OR LOSSES SUSTAINED BY YOU OR THIRD PARTIES OR A FAILURE OF THE LIBRARY TO OPERATE WITH ANY OTHER SOFTWARE), EVEN IF SUCH HOLDER OR OTHER PARTY HAS BEEN ADVISED OF THE POSSIBILITY OF SUCH DAMAGES.

**END OF TERMS AND CONDITIONS** 

#### **END OF SCHEDULE 3**

#### Schedule 4

If this Linksys product contains open source software licensed under the OpenSSL license:

This product includes software developed by the OpenSSL Project for use in the OpenSSL Toolkit. (http://www.openssl.org/).

This product includes cryptographic software written by Eric Young (eay@cryptsoft.com).

This product includes software written by Tim Hudson (tjh@cryptsoft.com).

In addition, if this Linksys product contains open source software licensed under the OpenSSL license then the license terms below in this Schedule 3 will apply to that open source software. The license terms below in this Schedule 3 are from the public web site at <a href="http://www.openssl.org/source/license.html">http://www.openssl.org/source/license.html</a>.

The OpenSSL toolkit stays under a dual license, i.e. both the conditions of the OpenSSL License and the original SSLeay license apply to the toolkit. See below for the actual license texts. Actually both licenses are BSD-style Open Source licenses. In case of any license issues related to OpenSSL please contact openssl-core@openssl.org.

### **OpenSSL License**

Copyright © 1998-2007 The OpenSSL Project. All rights reserved.

Redistribution and use in source and binary forms, with or without modification, are permitted provided that the following conditions are met:

- Redistributions of source code must retain the above copyright notice, this list of conditions and the following disclaimer.
- Redistributions in binary form must reproduce the above copyright notice, this list of conditions and the following disclaimer in the documentation and/or other materials provided with the distribution.
- All advertising materials mentioning features or use of this software must display the following acknowledgment: "This product includes software developed by the OpenSSL Project for use in the OpenSSL Toolkit. (http://www.openssl.org/)"
- The names "OpenSSL Toolkit" and "OpenSSL Project" must not be used to endorse or promote products derived from this software without prior written permission. For written permission, please contact openssl-core@openssl.org.
- Products derived from this software may not be called "OpenSSL" nor may "OpenSSL" appear in their names without prior written permission of the OpenSSL Project.
- Redistributions of any form whatsoever must retain the following acknowledgment: "This product includes software developed by the OpenSSL Project for use in the OpenSSL Toolkit (<u>http://www.openssl.org/</u>)"

THIS SOFTWARE IS PROVIDED BY THE OpenSSL PROJECT "AS IS" AND ANY EXPRESSED OR IMPLIED WARRANTIES, INCLUDING, BUT NOT LIMITED TO, THE IMPLIED WARRANTIES OF MERCHANTABILITY AND FITNESS FOR A PARTICULAR PURPOSE ARE DISCLAIMED. IN NO EVENT SHALL THE OpenSSL PROJECT OR ITS CONTRIBUTORS BE LIABLE FOR ANY DIRECT, INDIRECT, INCIDENTAL, SPECIAL, EXEMPLARY, OR CONSEQUENTIAL DAMAGES (INCLUDING, BUT NOT LIMITED TO, PROCUREMENT OF SUBSTITUTE GOODS OR SERVICES; LOSS OF USE, DATA, OR PROFITS; OR BUSINESS INTERRUPTION) HOWEVER CAUSED AND ON ANY THEORY OF LIABILITY, WHETHER IN CONTRACT, STRICT LIABILITY, OR TORT (INCLUDING NEGLIGENCE OR OTHERWISE) ARISING IN ANY WAY OUT OF THE USE OF THIS SOFTWARE, EVEN IF ADVISED OF THE POSSIBILITY OF SUCH DAMAGE.

This product includes cryptographic software written by Eric Young (eay@cryptsoft.com). This product includes software written by Tim Hudson (tjh@cryptsoft.com).

### **Original SSLeay License**

Copyright © 1995-1998 Eric Young (eay@cryptsoft.com)All rights reserved.

This package is an SSL implementation written by Eric Young (eay@cryptsoft.com).

The implementation was written so as to conform with Netscape's SSL.

This library is free for commercial and non-commercial use as long as the following conditions are adhered to. The following conditions apply to all code found in this distribution, be it the RC4, RSA, lhash, DES, etc., code; not just the SSL code. The SSL documentation included with this distribution is covered by the same copyright terms except that the holder is Tim Hudson (tjh@cryptsoft.com).

Copyright remains Eric Young's, and as such any Copyright notices in the code are not to be removed.

If this package is used in a product, Eric Young should be given attribution as the author of the parts of the library used. This can be in the form of a textual message at program startup or in documentation (online or textual) provided with the package.

Redistribution and use in source and binary forms, with or without modification, are permitted provided that the following conditions are met:

- 1. Redistributions of source code must retain the copyright notice, this list of conditions and the following disclaimer.
- Redistributions in binary form must reproduce the above copyright notice, this list of conditions and the following disclaimer in the documentation and/or other materials provided with the distribution.
- 3. All advertising materials mentioning features or use of this software must display the following acknowledgement:
  - "This product includes cryptographic software written by Eric Young (eay@cryptsoft.com)"
  - The word 'cryptographic' can be left out if the routines from the library being used are not cryptographic related.
- 4. If you include any Windows specific code (or a derivative thereof) from the apps directory (application code) you must include an acknowledgement: "This product includes software written by Tim Hudson (tjh@ cryptsoft.com)"

THIS SOFTWARE IS PROVIDED BY ERIC YOUNG "AS IS" AND ANY EXPRESS OR IMPLIED WARRANTIES, INCLUDING, BUT NOT LIMITED TO, THE IMPLIED WARRANTIES OF MERCHANTABILITY AND FITNESS FOR A PARTICULAR PURPOSE ARE DISCLAIMED. IN NO EVENT SHALL THE AUTHOR OR CONTRIBUTORS BE LIABLE FOR ANY

DIRECT, INDIRECT, INCIDENTAL, SPECIAL, EXEMPLARY, OR CONSEQUENTIAL DAMAGES (INCLUDING, BUT NOT LIMITED TO, PROCUREMENT OF SUBSTITUTE GOODS OR SERVICES; LOSS OF USE, DATA, OR PROFITS; OR BUSINESS INTERRUPTION) HOWEVER CAUSED AND ON ANY THEORY OF LIABILITY, WHETHER IN CONTRACT, STRICT LIABILITY, OR TORT (INCLUDING NEGLIGENCE OR OTHERWISE) ARISING IN ANY WAY OUT OF THE USE OF THIS SOFTWARE, EVEN IF ADVISED OF THE POSSIBILITY OF SUCH DAMAGE.

The license and distribution terms for any publicly available version or derivative of this code cannot be changed. i.e. this code cannot simply be copied and put under another distribution license [including the GNU Public License.]

#### **END OF SCHEDULE 4**